# **ROCK**<br>SOLID INTERNAL

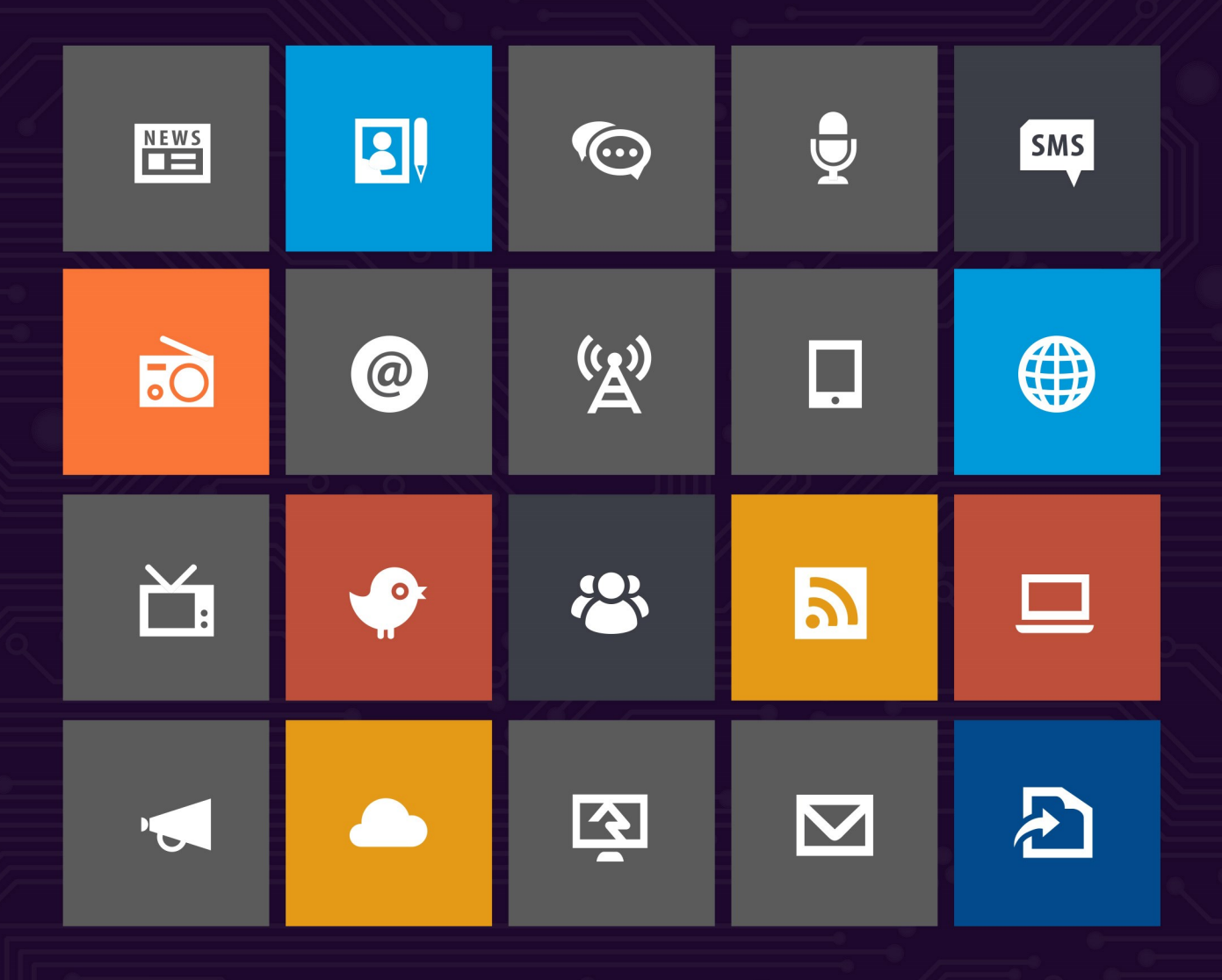

# Introduction

Looking for information on how to host Rock internally? Well look no further. In this step-by-step guide we'll walk through the process of getting Rock up and running. Before we jump in, let's cover a few things to make sure we get started off on the right foot.

# Preparing for Rock

In this chapter we will cover what you need for Rock to perform at its best.

## System Requirements

Rock was developed on Microsoft's ASP.Net platform so it requires a Windows Server environment to run. Below are specific requirements of the hosting platform:

## Small Installs

1,000-5,000 records Single server with the following specs:

- **CPU:** 2Ghz dual core or higher
- **Memory:** 2GB or higher
- **Storage:** 2TB
- **Operating System:** Windows Server 2008 or 2012
- **SQL Server:** SQL Server Express 2012/2014 (free) or SQL Server 2012 Standard or higher

## Medium Installs

5,000-15,000 records

Two servers with the following specs:

#### **Web Server**

- **CPU:** 2Ghz quad core
- **Memory:** 8GB or higher
- **Storage:** 2TB
- **Operating System:** Windows Server 2012

#### **Database Server**

- **CPU:** 2Ghz quad core
- **Memory:** 8GB or higher
- **Storage:** 4TB
- **Operating System:** Windows Server 2012
- **SQL Server:** SQL Server 2012/2014 Standard

#### Large Installs

15,000+ records

Two servers with the following specs:

#### **Web Server**

- **CPU:** 2.5Ghz quad core
- **Memory:** 16GB or higher
- **Storage:** 2TB
- **Operating System:** Windows Server 2012

#### **Database Server**

- **CPU:** 2.5Ghz quad core
- **Memory:** 16GB or higher
- **Storage:** 8TB
- **Operating System:** Windows Server 2012
- **SQL Server:** SQL Server 2012/2014 Standard

#### Helpful Info:

If you plan to install Rock on a two server configuration (think web server, database server...), be sure to check out the [Special Configurations](https://www.rockrms.com/Rock/BookContent/1#specialconfigurations) chapter for information on how to do so.

## Things You'll Need During Installation

Here is a short list of settings that you'll need to complete the Rock installation.

- Email settings for your email server
- Internal and external web addresses for your organization
- An email address to send exception messages to

## Other Considerations

#### **Windows Updates**

Rock's foundation is built upon Microsoft's .NET technology. Since .NET is an everevolving technology, we recommend that you install all the latest updates for your Windows Server.

#### **Server Version**

The instructions and pictures in this guide are written for Windows Server 2012. If you plan to install Rock on Windows Server 2008, there are a few differences in the installation you will need to watch out for. Keep an eye out for the **Windows Server 2008** tips.

#### **Certificates**

As you configure Rock, make sure you purchase and configure an SSL certificate before making it available at a publicly accessible domain. Prices range from \$9–\$100+ per year, and while the setup may seem daunting, there are plenty of helpful tutorials that walk you through the setup process. Also, you can check with your current domain registrar to see if they offer SSL Certificates. If you're new to SSL, Google provides a

[detailed list of best practices](https://support.google.com/webmasters/answer/6073543?utm_source=wmx_blog%3Camp%20/%3Eamp;utm_medium=referral%3Camp%20/%3Eamp;utm_campaign=tls_en_post).

Now that we have these things covered, let's begin!

# Installing Server Roles & Features

In this chapter, we'll install the required server roles and features needed for Rock.

#### Windows Server 2008

If you are installing Rock on Windows Server 2008, you will need to install .NET Framework 4.5.1 Client from Microsoft. [Click Here](http://www.microsoft.com/en-us/download/details.aspx?id=40779) to download.

Let's open up Start > Server Manager . Once opened, the first thing we need to do is to install the Web Server role. That can be done by clicking on Manage and then Add Roles and Features.

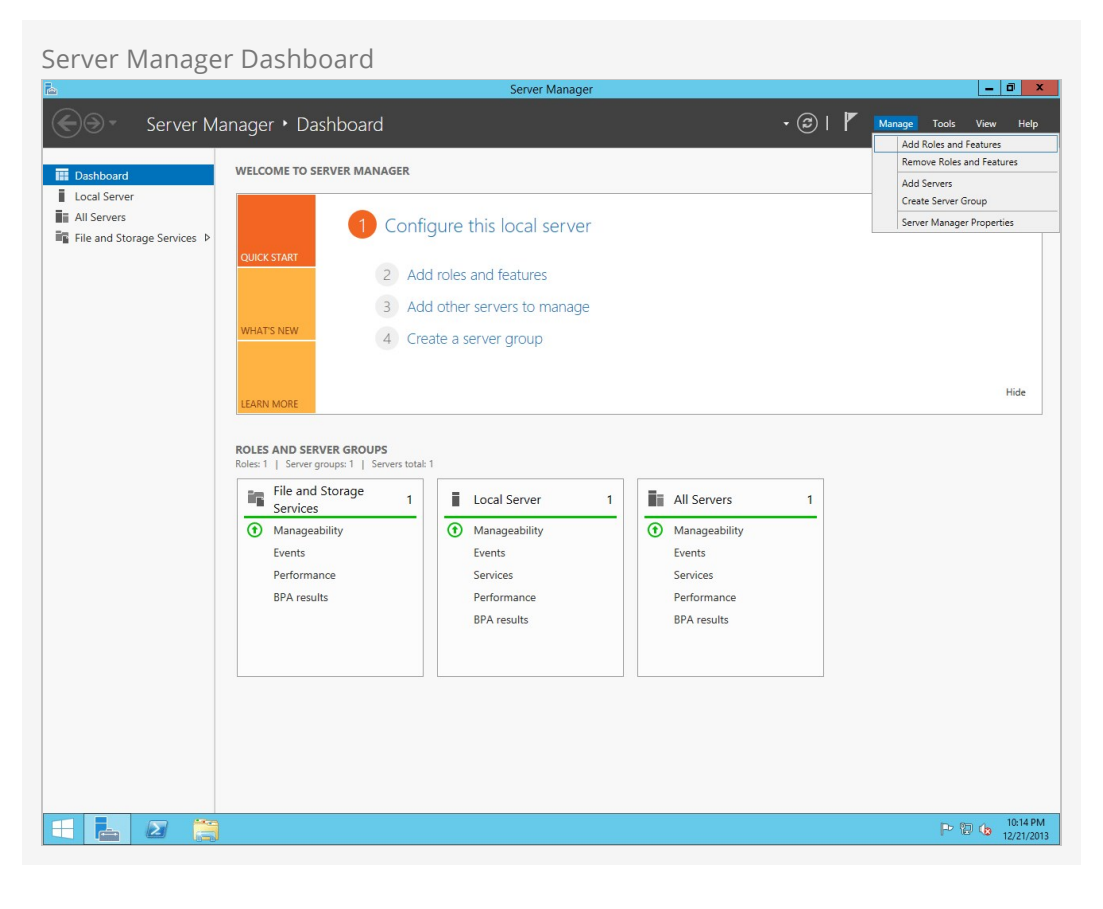

Click Next.

#### Add Roles and Features Wizard Server Manager  $\begin{array}{|c|c|c|c|} \hline \rule{0pt}{1ex} & \quad \quad & \\\hline \rule{0pt}{1ex} & \quad & \quad \quad & \\\hline \rule{0pt}{1ex} & \quad & \quad \quad & \\\hline \rule{0pt}{1ex} & \quad & \quad \quad & \\\hline \rule{0pt}{1ex} & \quad & \quad \quad & \\\hline \rule{0pt}{1ex} & \quad & \quad \quad & \\\hline \rule{0pt}{1ex} & \quad & \quad \quad & \\\hline \rule{0pt}{1ex} & \quad & \quad \quad & \\\hline \rule{0pt}{1ex} & \quad & \quad \quad & \\\hline \rule{0pt}{1$  $\mathbf{v} \cdot (\mathbf{r})$  |  $\mathbf{r}$  Manage Tools View Help Server Manager • Dashboard WELCOME TO SERVER MANAGER **E** Dashboa Local Server **THE AII Servers** 1 Configure this local server File and Storage Services D Add Roles and Features Wizard DESTINATION SERVER Before you begin This wizard helps you install roles, role services, or features. You determine which roles, role services, or<br>features to install based on the computing needs of your organization, such as sharing documents, or<br>hosting a w Before You Begin Server Selection To remove roles, role services, or features:<br>Start the Remove Roles and Features Wizard Hide Before you continue, verify that the following tasks have been completed: Confirmatio The Administrator account has a strong password<br>• Network settings, such as static IP addresses, are configured<br>• The most current security updates from Windows Update are installed If you must verify that any of the preceding prerequisites have been completed, close the wizard,<br>complete the steps, and then run the wizard again. To continue, click Next. Skip this page by default Expression of the state of the state of the state of the state of the state of the state of the state of the state of the state of the state of the state of the state of the state of the state of the state of the state of **Ra** (2) (b) 2:21 PM  $\begin{array}{|c|c|c|c|c|}\hline \textbf{H} & \textbf{H} & \textbf{H} \end{array}$

On the next screen, select Role-based or feature-based installation.

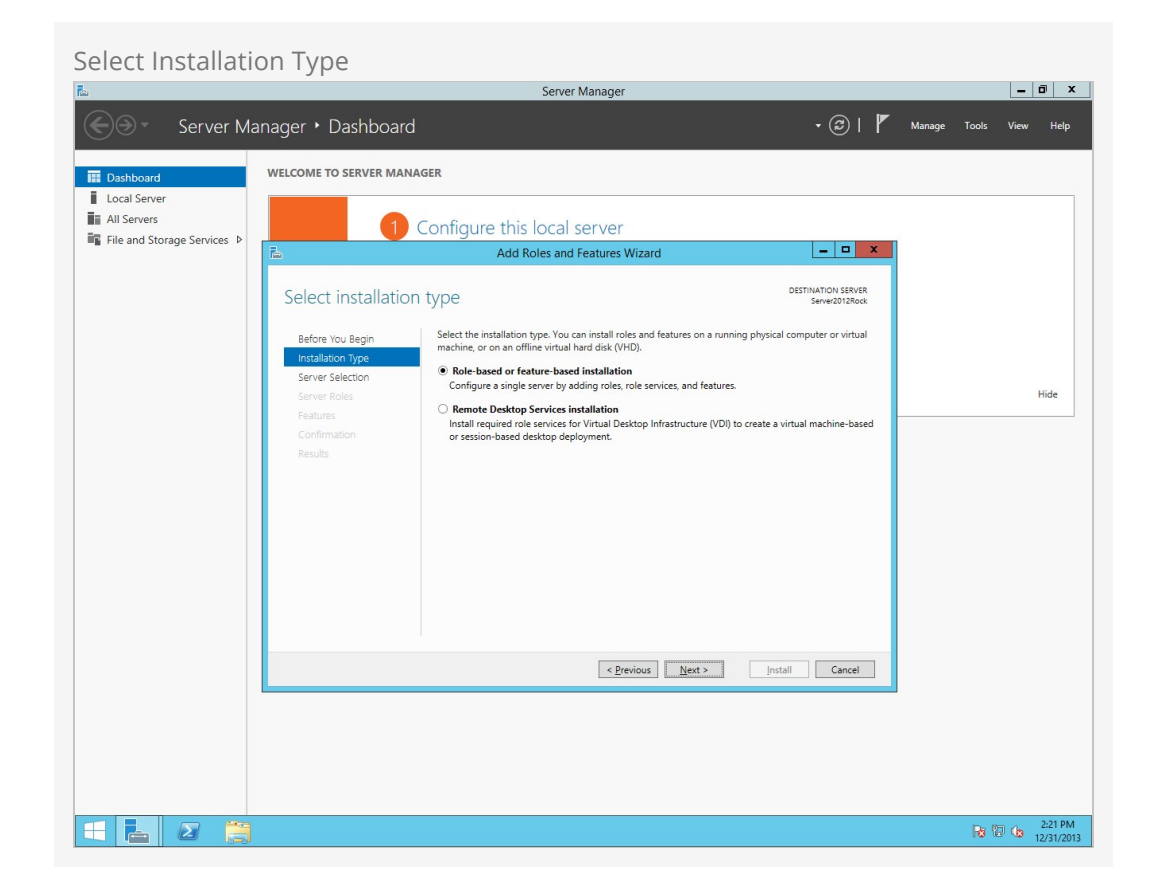

Choose [select a server from the server pool] and then highlight your server from the list below. Click Next.

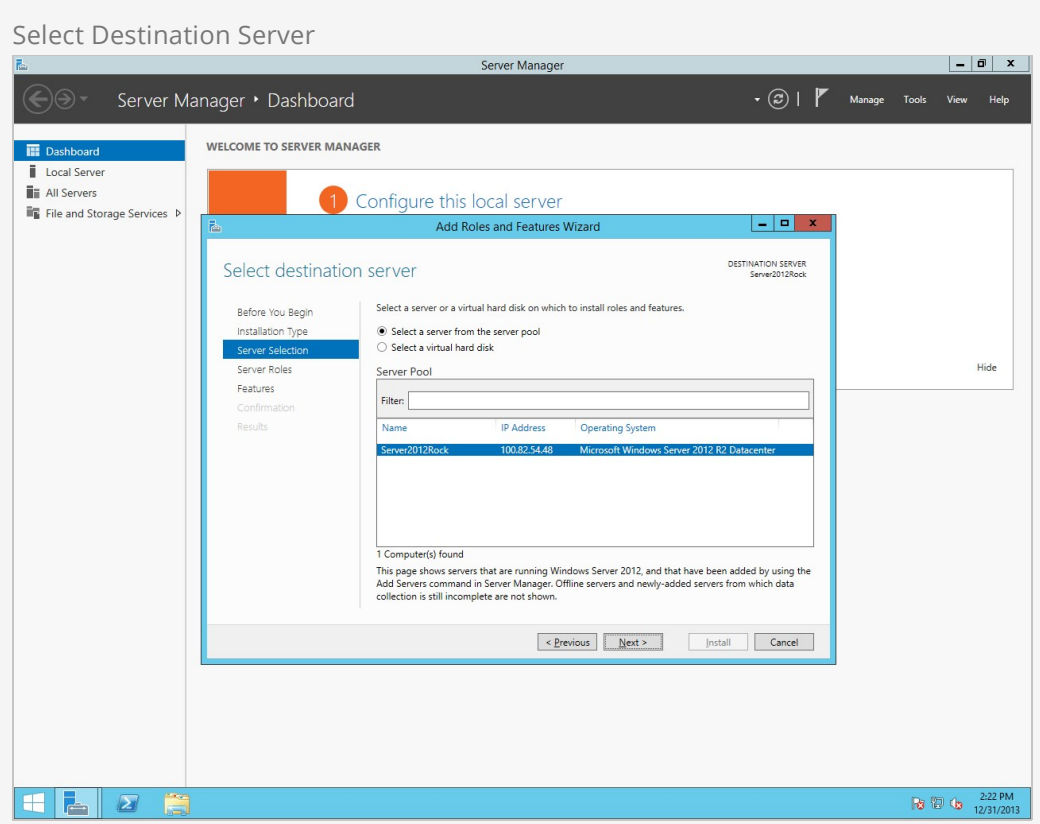

On the next screen, check the box for Web Server (IIS).

#### Windows Server 2008

On Windows Server 2008: when selecting the Web Server Role and clicking Next, you will need to add "ASP.NET" under Role Services.

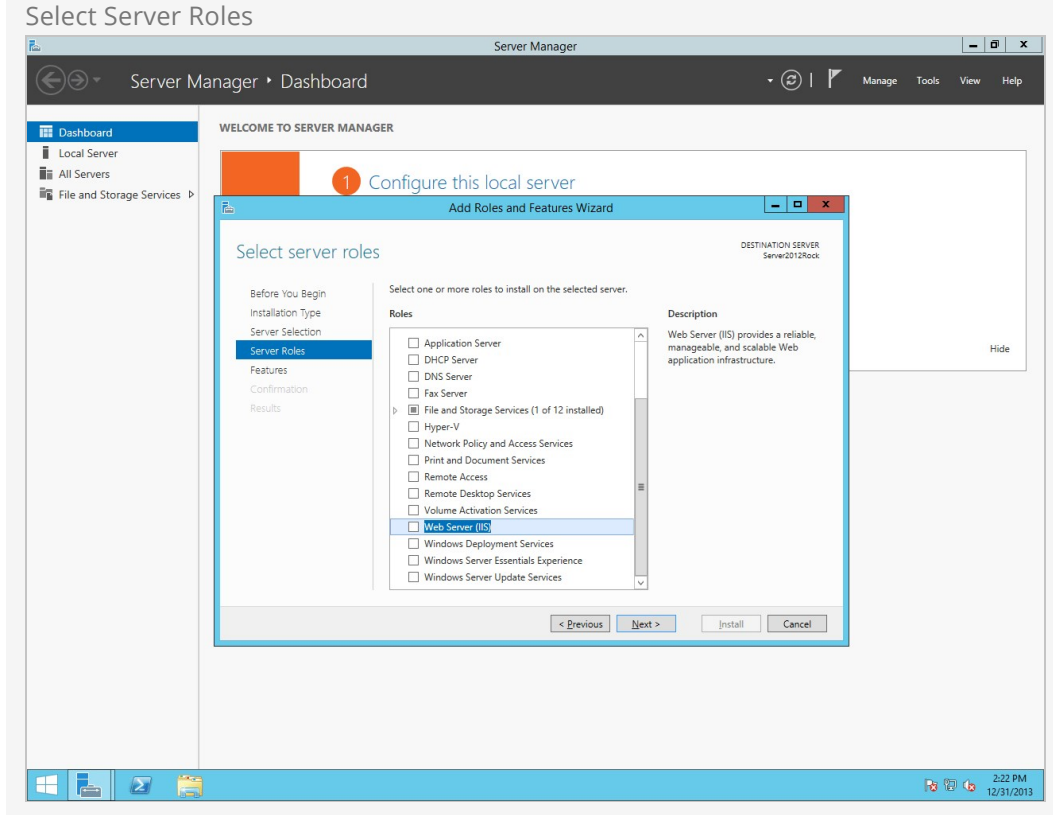

You will be prompted to add some required features for IIS. Click on [Add Features]. Then click [Next].

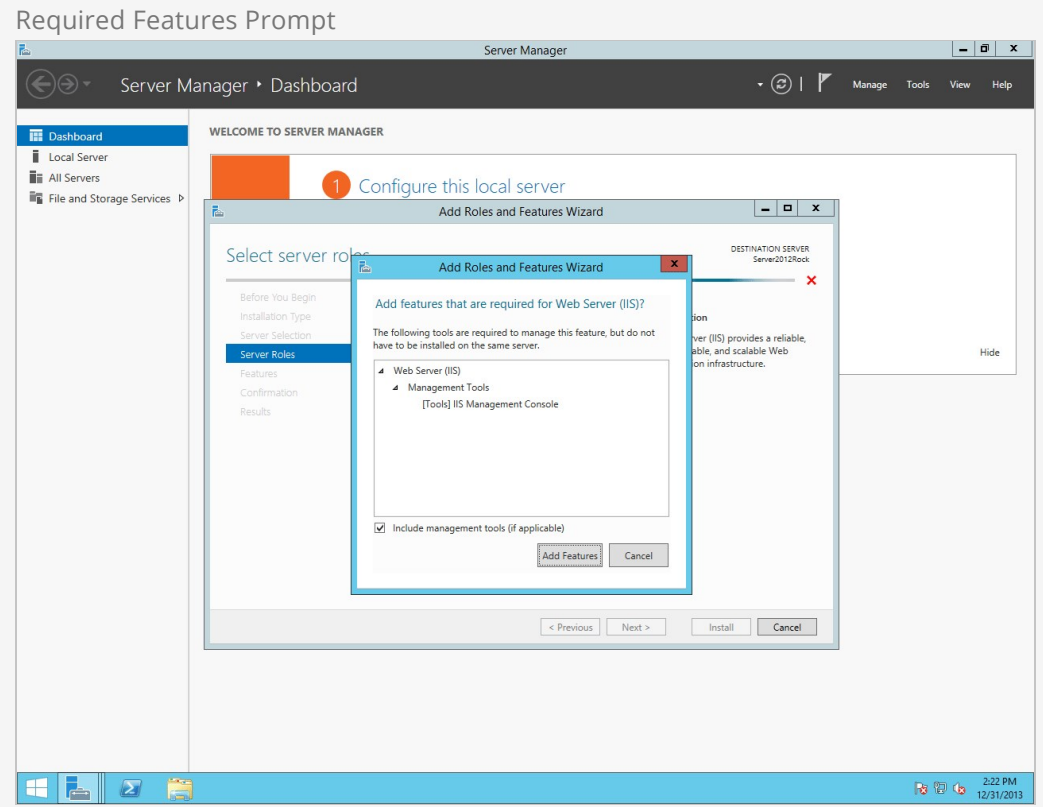

Windows Server 2008 On Windows Server 2008: when adding features you'll need to check .NET Framework 3.5.1 Features.

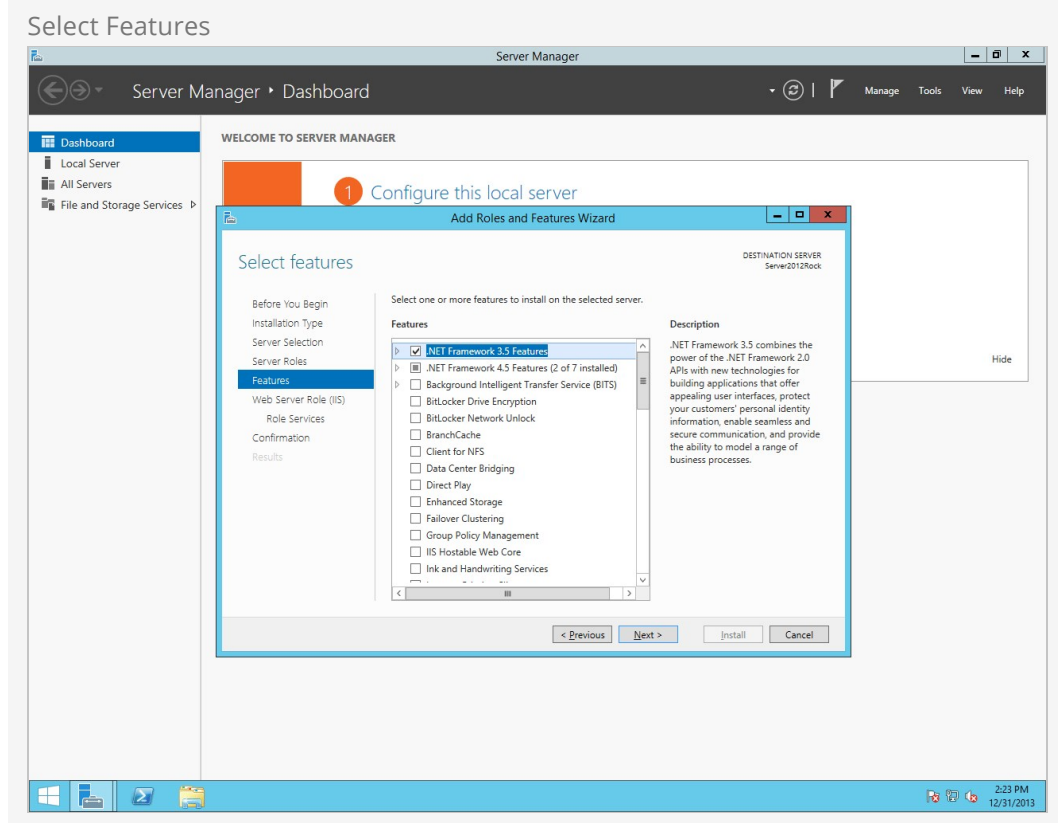

You will be presented with some information about the IIS feature. Click Next.

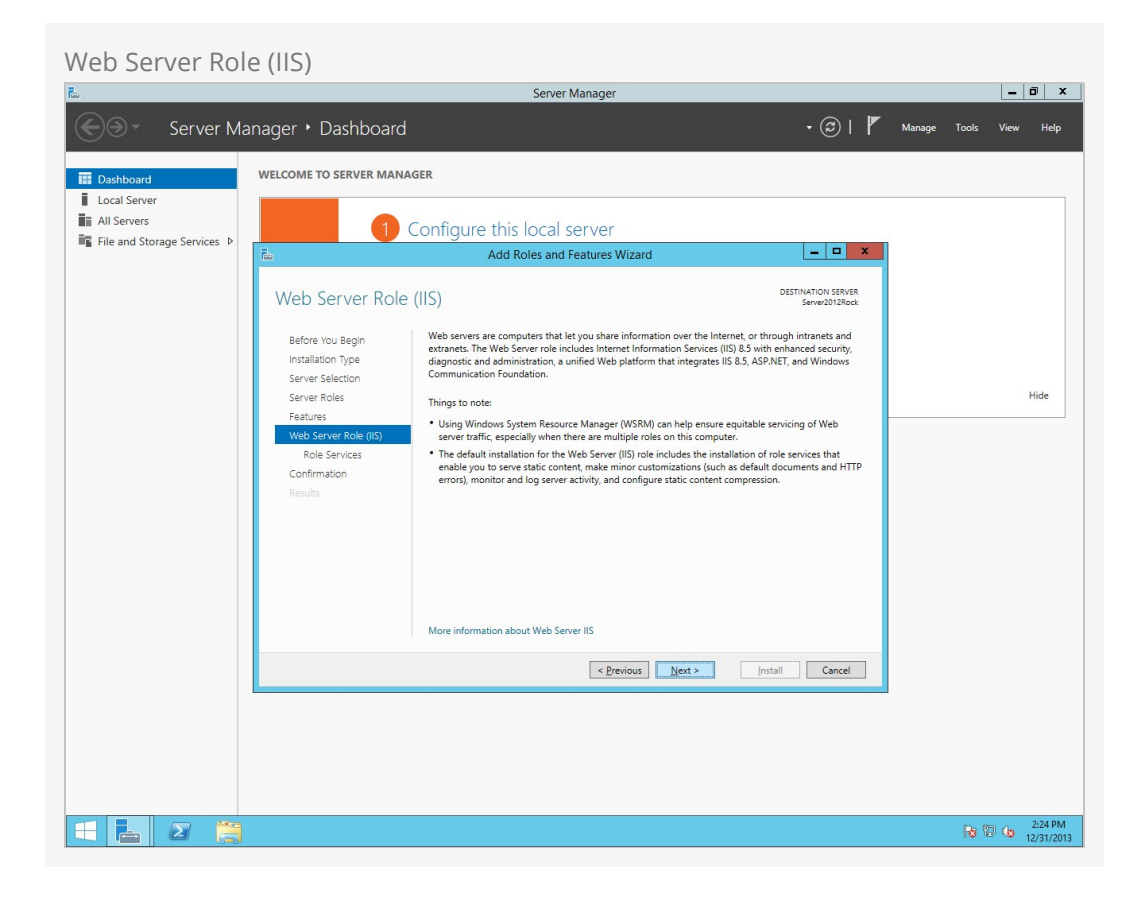

On the Select Role Services screen, scroll down to Application Development and check the box for ASP.NET 4.5.

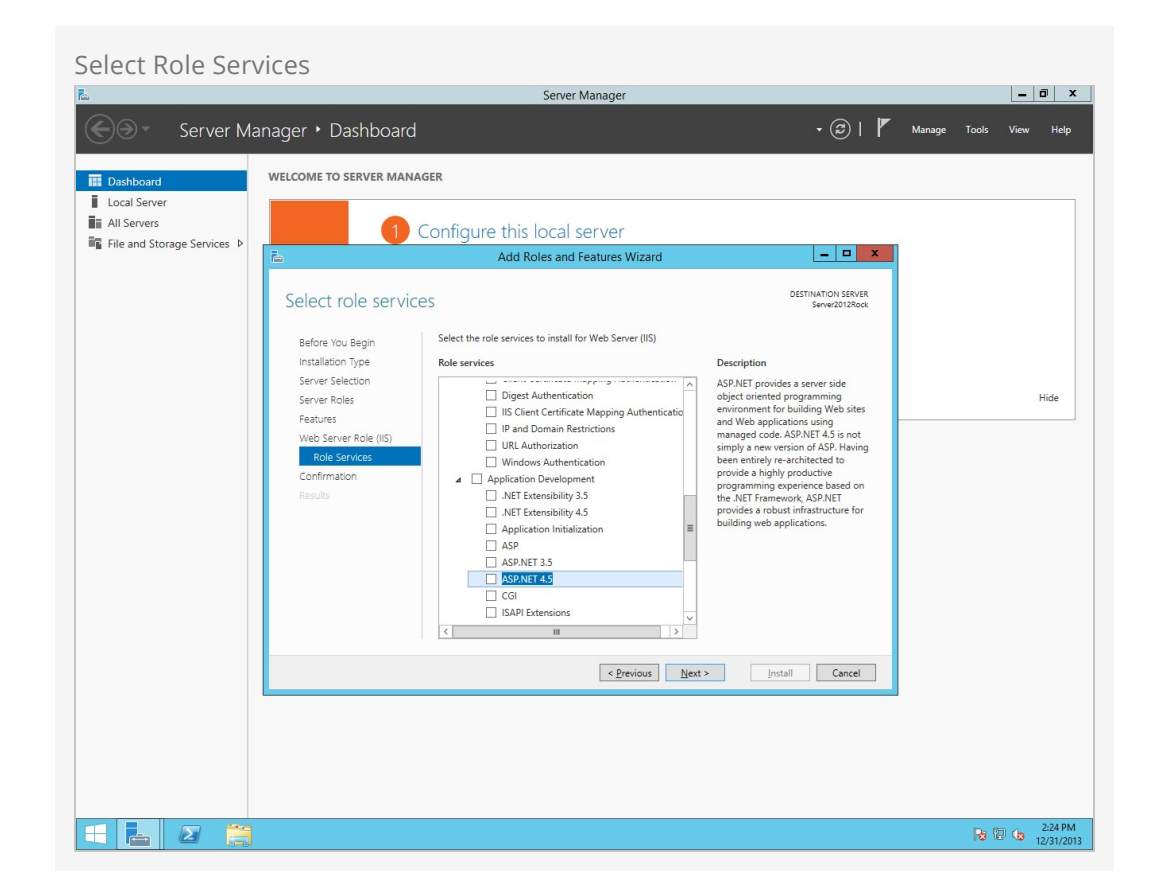

You will be prompted to add some required features for ASP.NET 4.5. Click on [Add Features . Then click [Next].

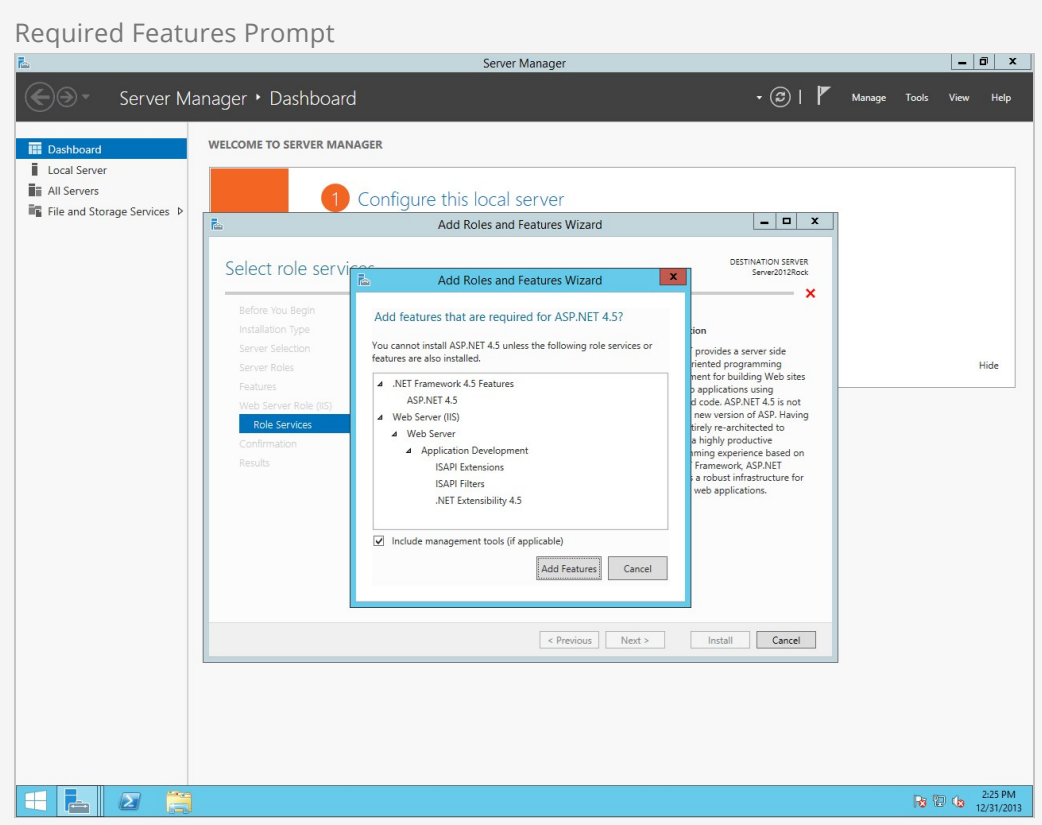

On the final screen, select Restart the destination server automatically if required and click [Install].

# Warning:

If this is a production server, you might not want to have the server automatically reboot.

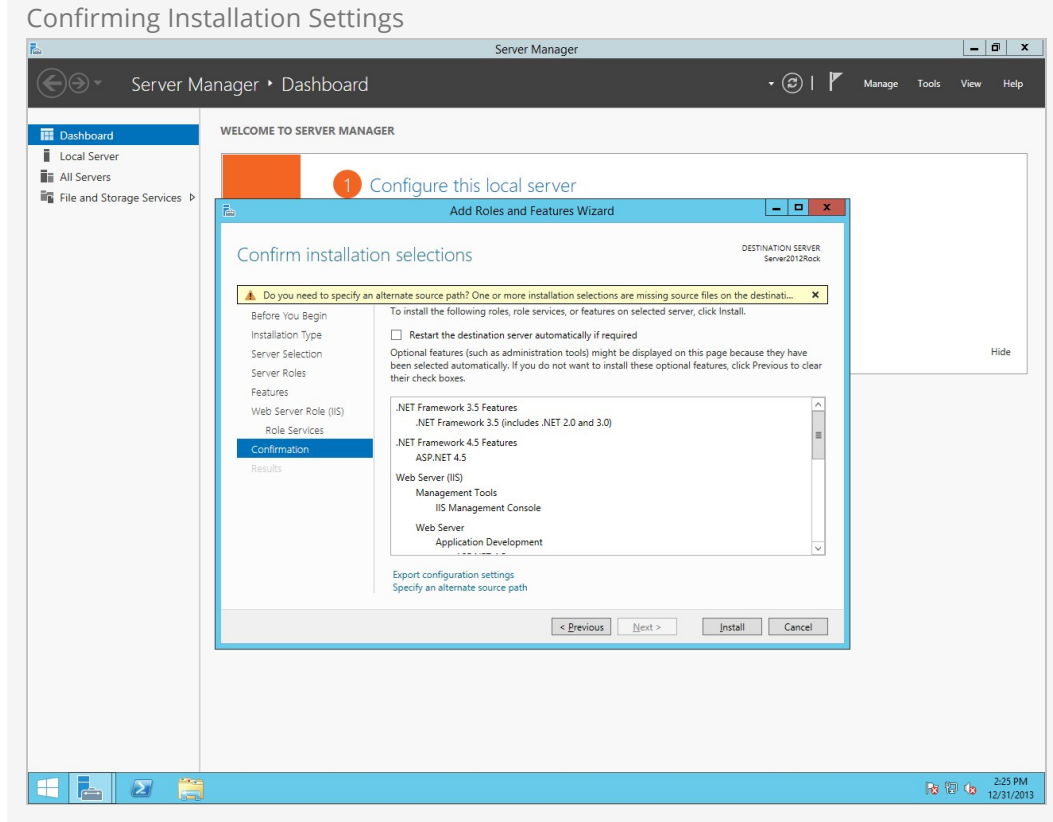

Installation will begin.

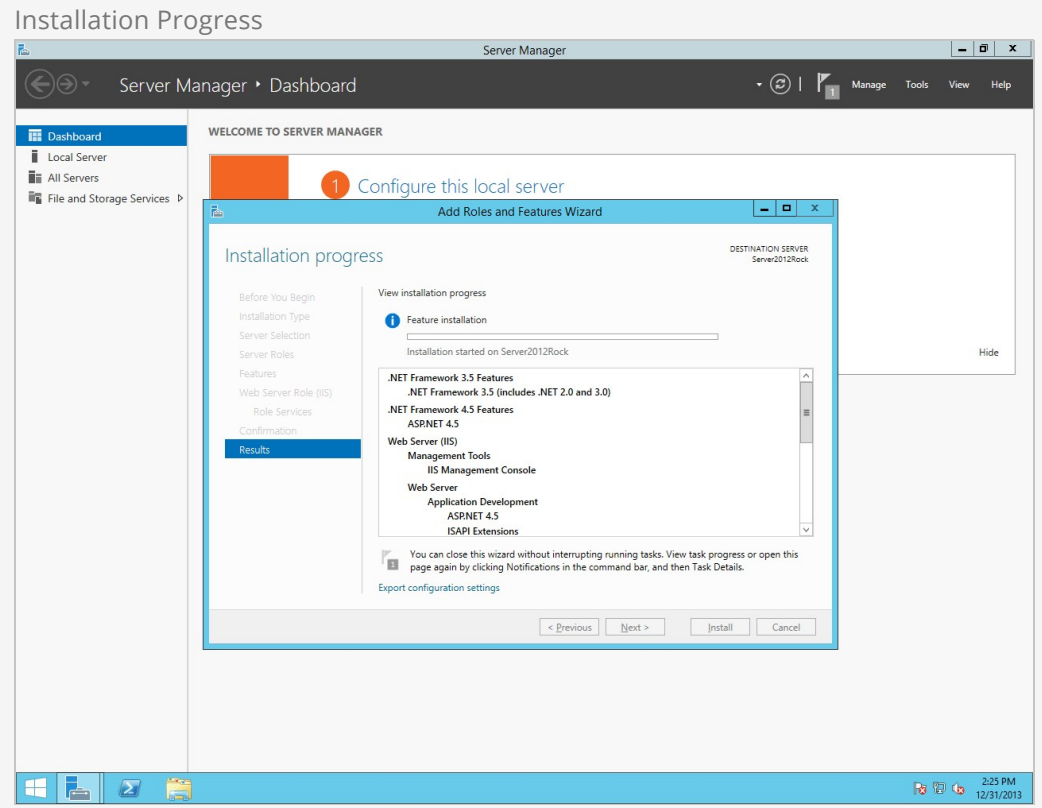

Congratulations! The web server is now installed. Let's move on to configuring Internet Information Services.

# Configuring Internet Information Services (IIS)

Now we will configure Internet Information Services for Rock.

# Configuring IIS

Open up the Internet Information Services Manager by clicking Start > Administrative Tools > Internet Information Services (IIS) Manager . Right click On DefaultAppPool and click on Advanced Settings .

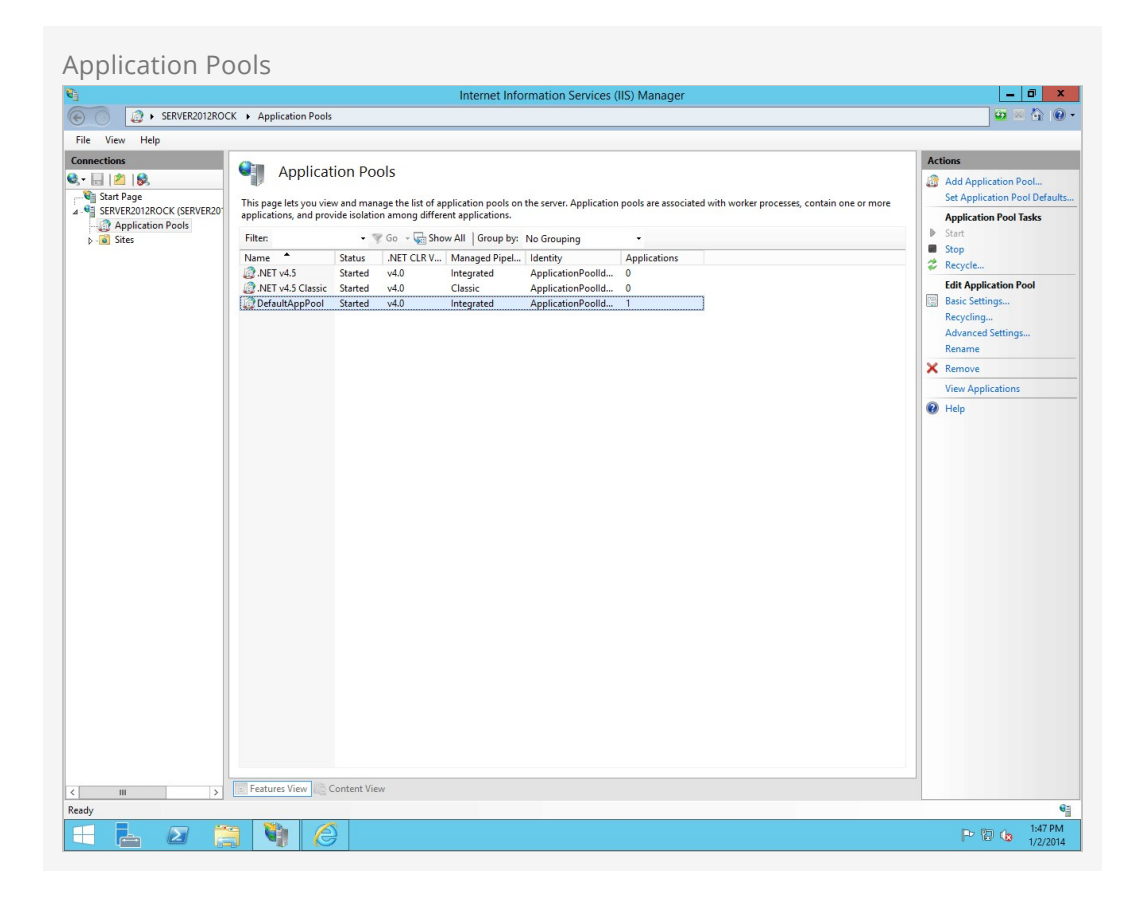

Change the .NET Framework Version to v4.0 and then change Identity setting to LocalSystem. Then click  $\overline{ox}$ .

#### Windows Server 2008

If you are using Windows Server 2008: you will also need to change the .NET Framework Version setting to v4.0.

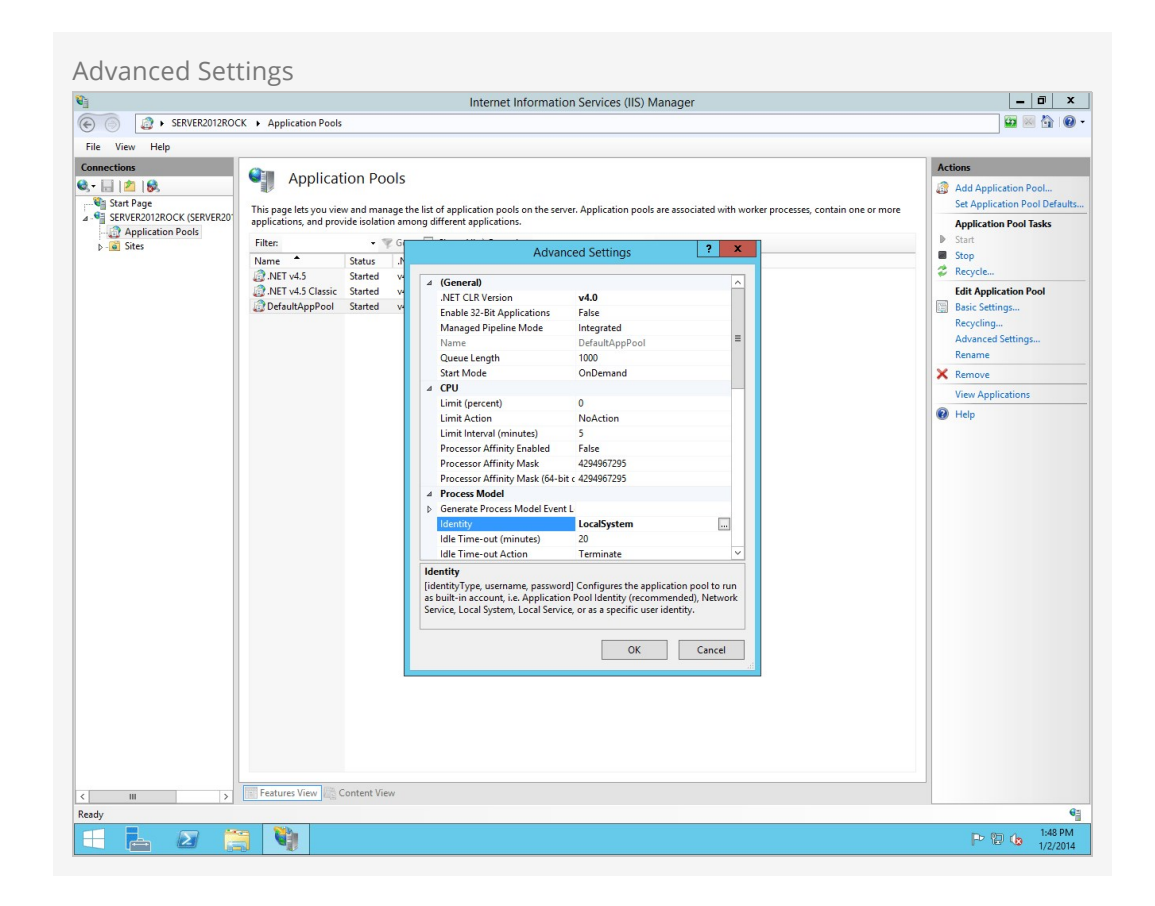

That was easy! Now let's move on and set up our database.

# Installing & Configuring SQL Server

In this chapter we will walk through installing SQL Server. If your organization doesn't have a SQL Server license, no worries. Rock works great with Microsoft's free version of SQL, SQL Server Express. Please note that SQL Server Express will work best with fewer than 20,000 records. If you are working with more than 20,000 records, your best option would be SQL Server Web or Standard edition.

#### Installing SQL Server 2016

The installation steps for SQL Server 2016 are an almost exact match to those below for version 2012.

## Getting SQL Server Express

To download SQL Server Express, [Click Here.](https://www.microsoft.com/en-us/sqlserver/editions/2012-editions/express.aspx)

SQL Server Express comes in different editions. The version we recommend is the 64-bit version of SQL Server Express with Tools. This version includes the management tools you need to set up the Rock database. Once you have SQL Server downloaded, let's move on to the next section.

## Installing SQL Server

In this section, we will be installing SQL Server onto our Rock server. Let's begin.

Start the SQL Server installer and on the first screen click on New sol Server stand-alone installation or add features to an existing installation.

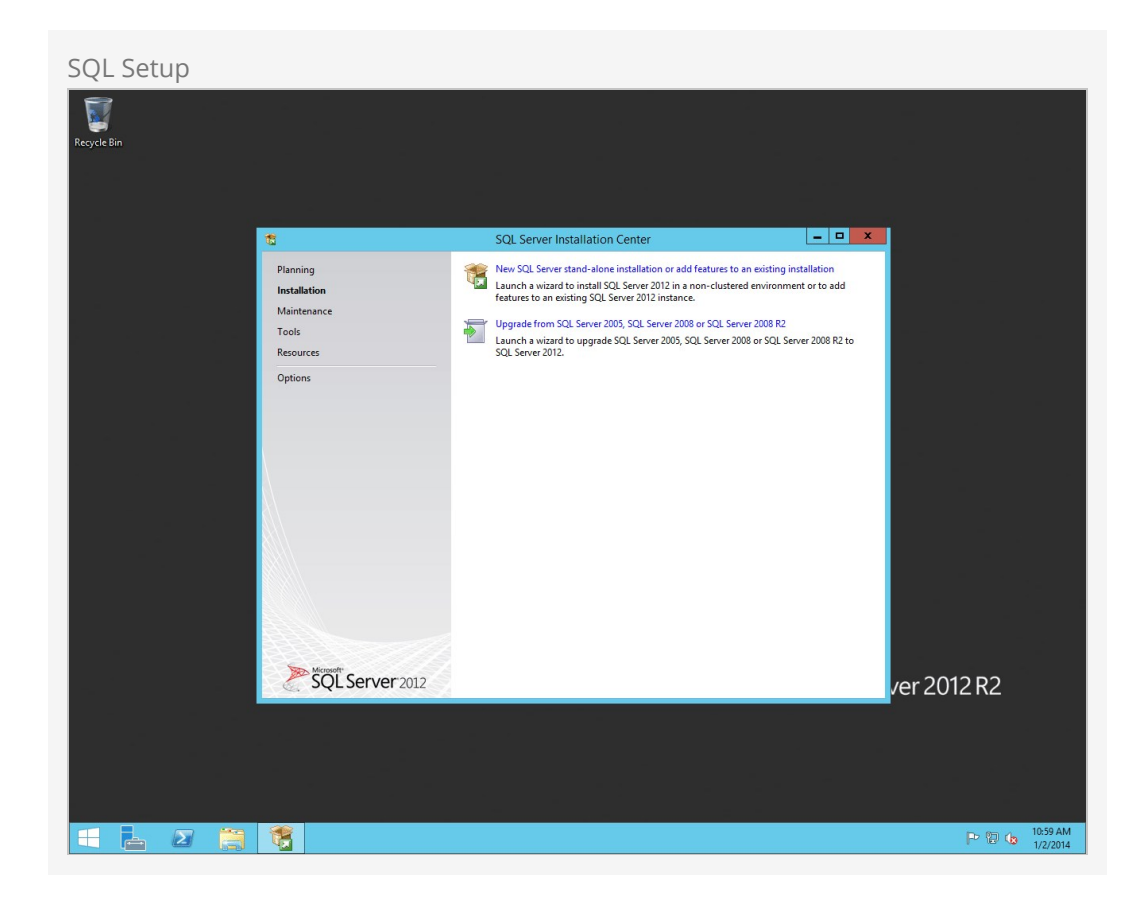

On the next screen, agree to the license agreement and then click Next.

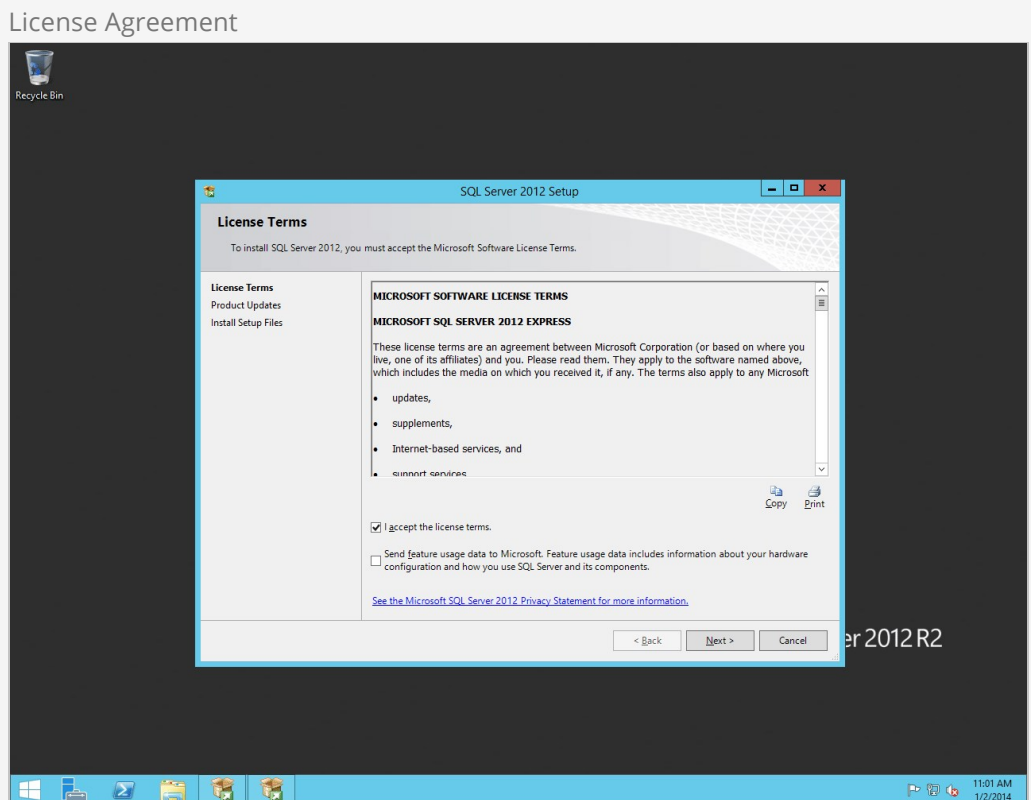

Keep the Include SQL Server Product Updates checkbox checked and click Next.

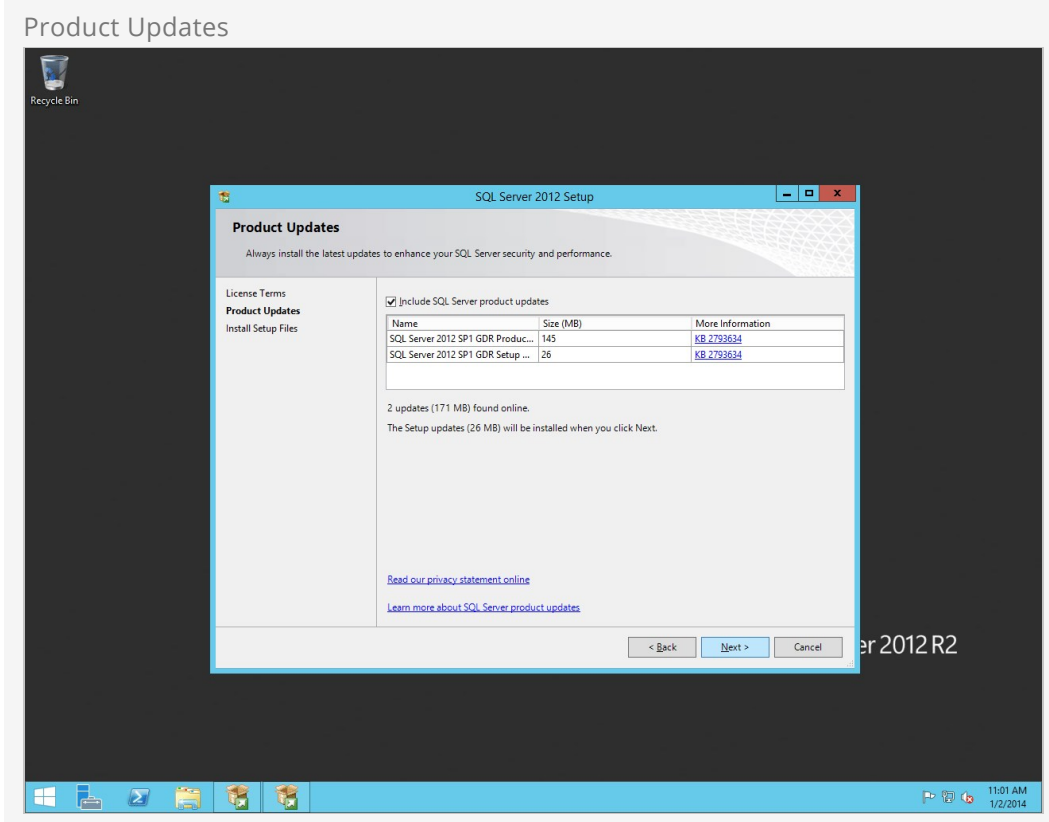

Next, the SQL installer will prepare to set up.

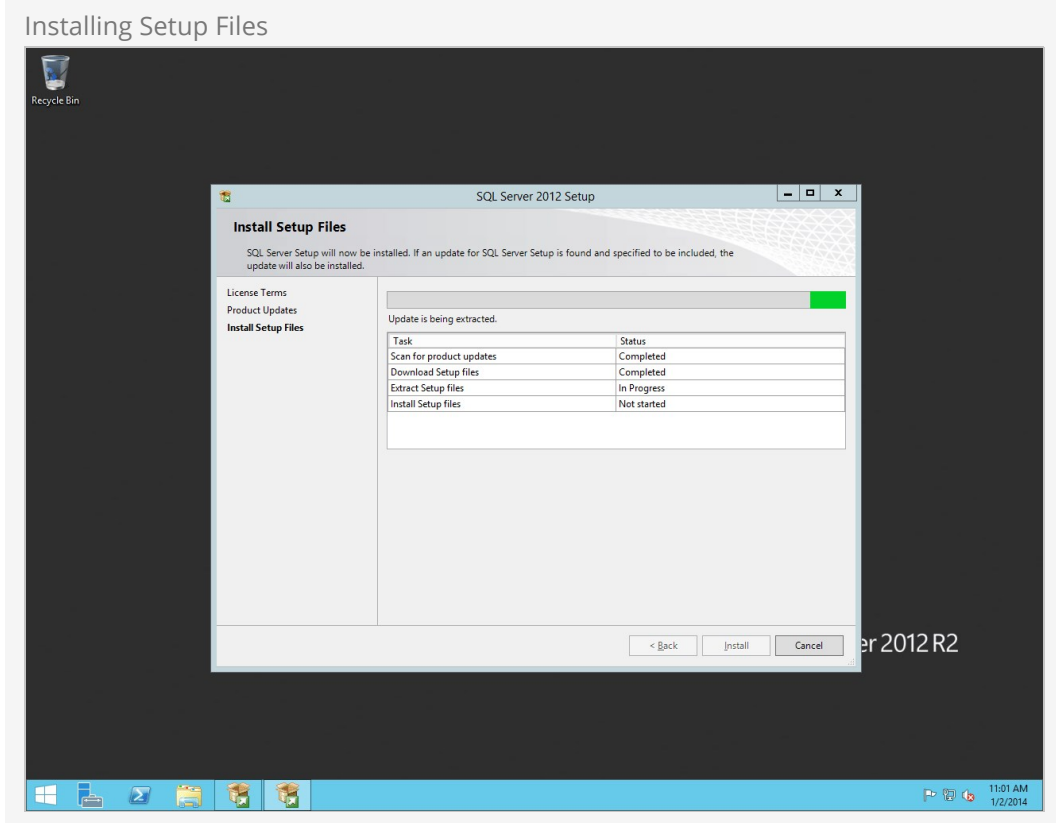

On the Feature Selection screen, we recommend using the settings shown in Figure 4.8. These are the minimum required settings needed for Rock. Click  $\sqrt{\frac{N}{k}}$  to continue.

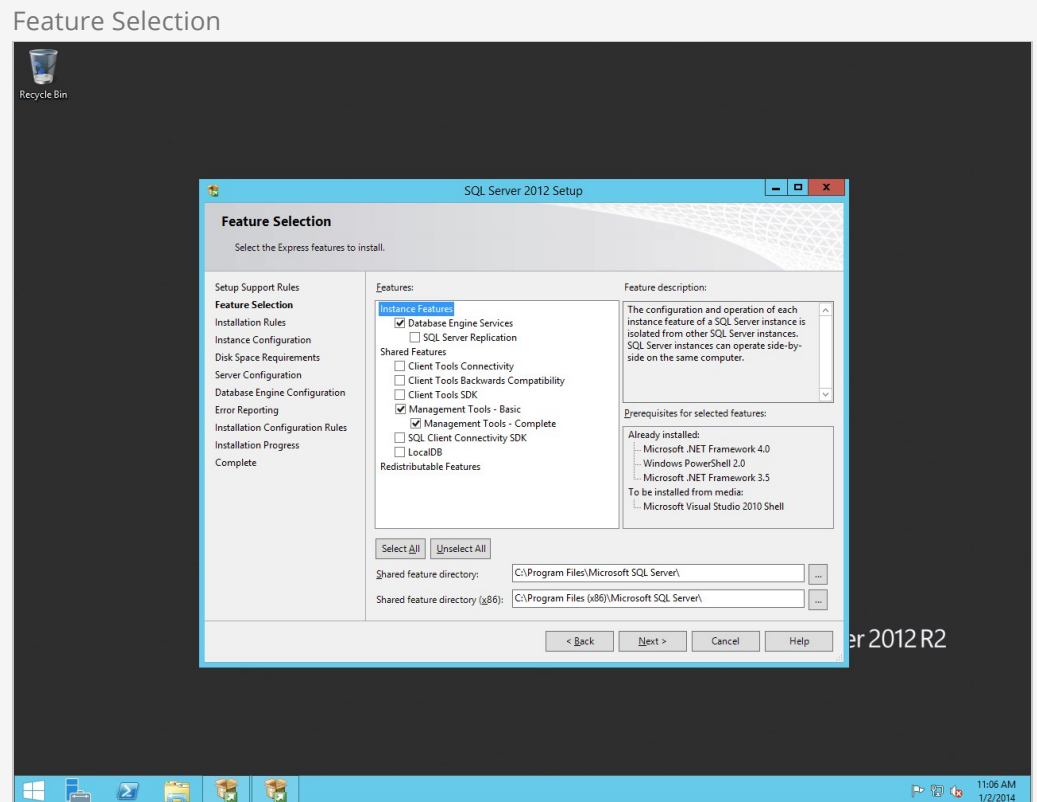

On the Instance Configuration screen, click on the Default Instance button. Click Next.

# **Warning**

Be sure to use Default Instance if you are unfamiliar with SQL Server. This will simplify our Rock setup. We only recommend using Named Instances if you are familar with them.

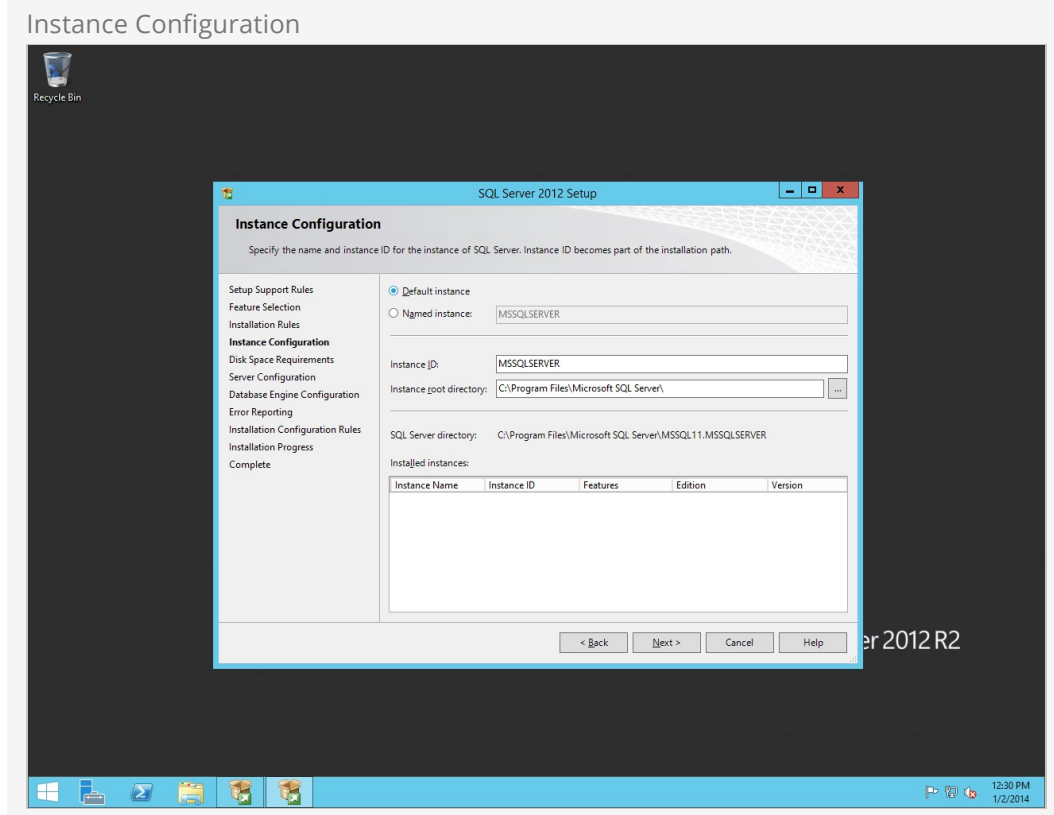

Leave the default settings on the Server Configuration screen and click Next.

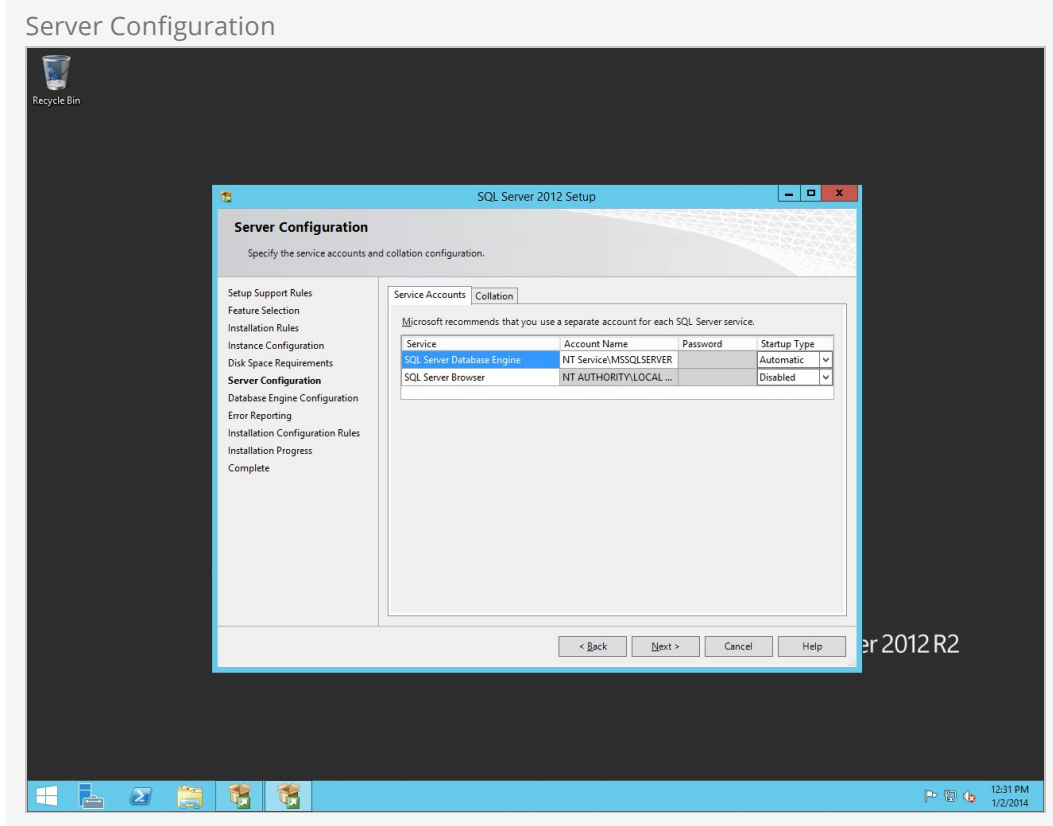

On the Database Engine Configuration screen, set the Authentication Mode to Mixed Mode and set a password for SQL Server. Click Next.

#### Note:

Keep this password handy since it will be needed later to set up the Rock RMS database.

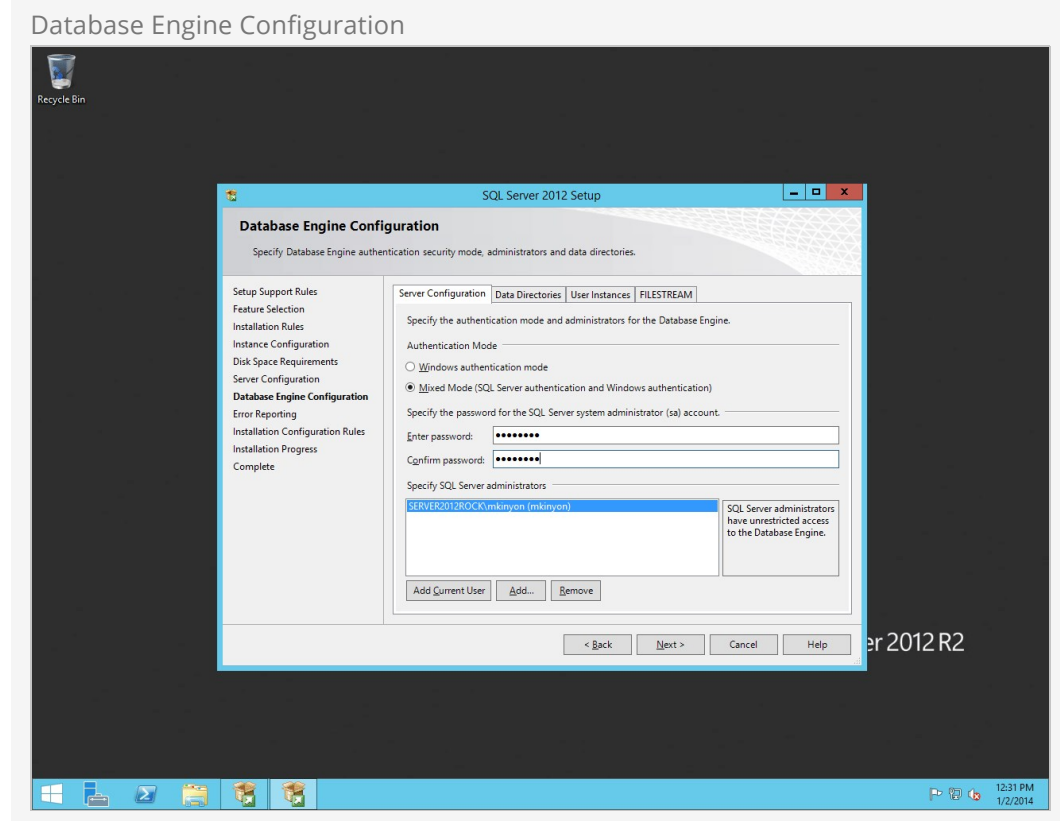

Skip past the Error Reporting unless you would like to send Microsoft error reports. Click Next.

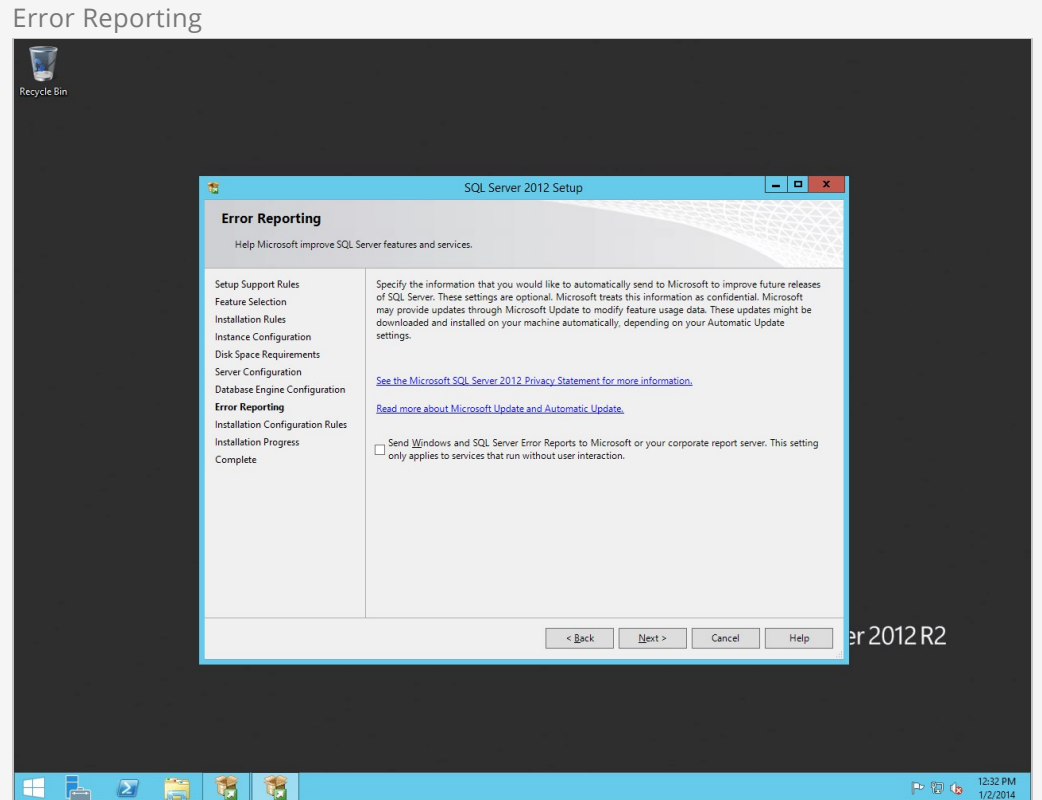

Installation will begin, so hold tight.

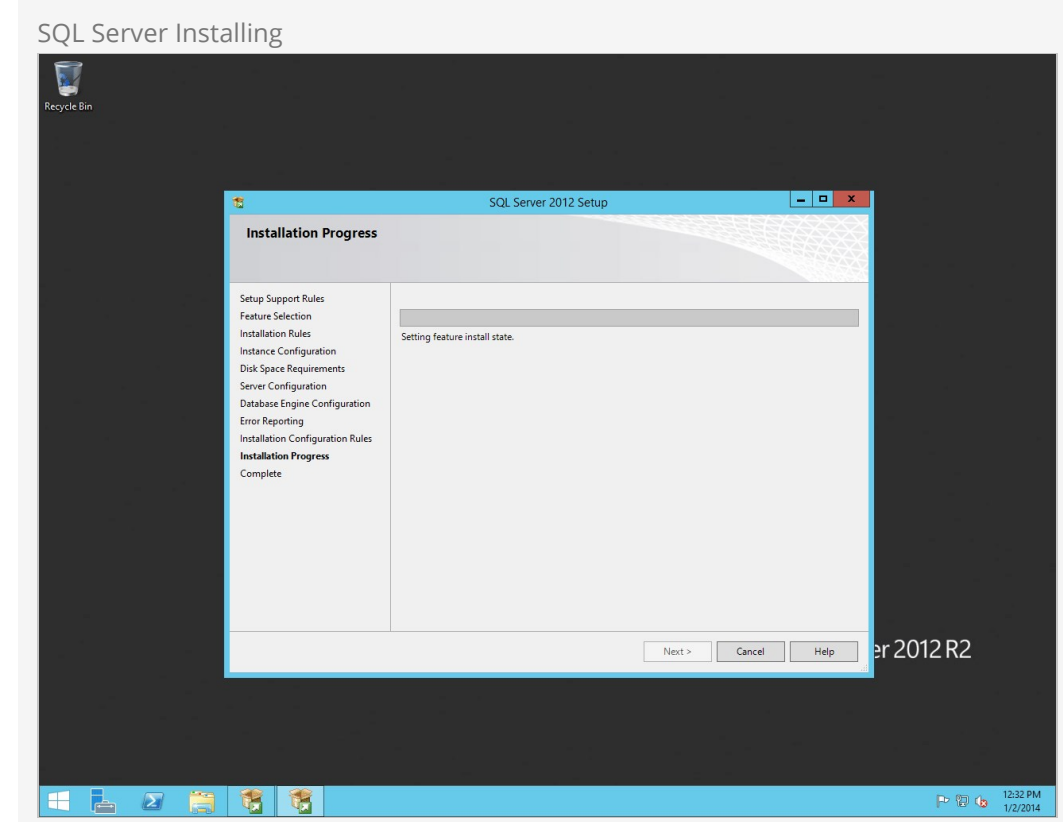

When complete, close the installer.

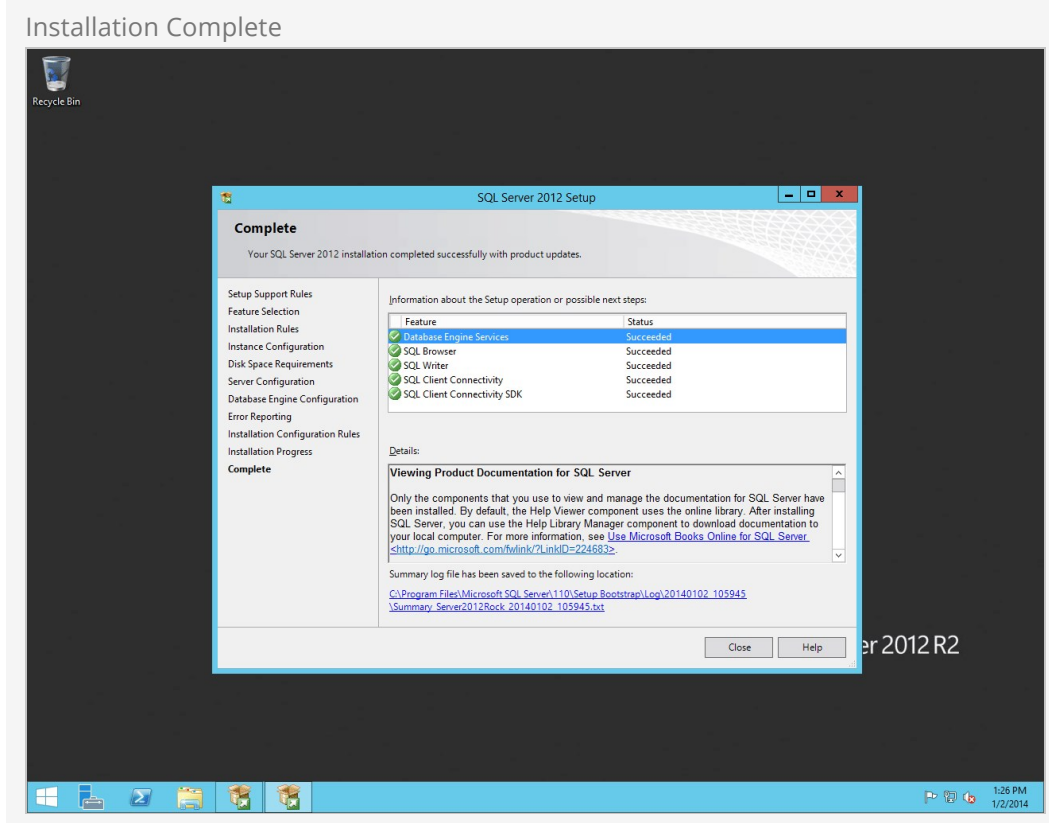

## Configuring SQL Server

In this section, we will be setting up a user account for Rock to use to access the SQL Server. To begin, let's open the SQL Server Management Studio and log in using the credentials we created during the SQL Server installation.

#### Note:

By default, the admin username for SQL is "sa". Use that username when logging in for the first time.

On the Object Explorer, expand the Security folder and right click on Logins and click on New Login .

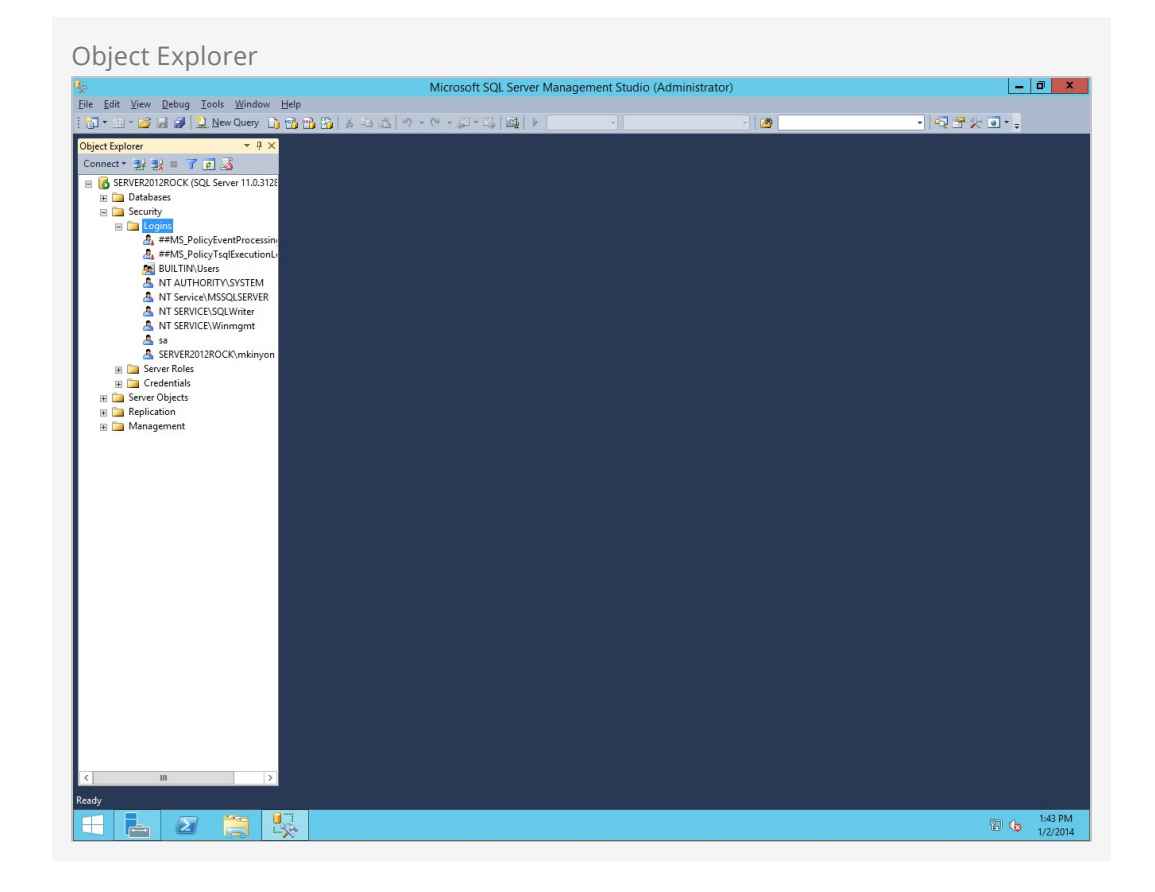

Create a user called RockUser (or another username if you prefer) and create a password. Also, uncheck the Enforce password policy setting for this account.

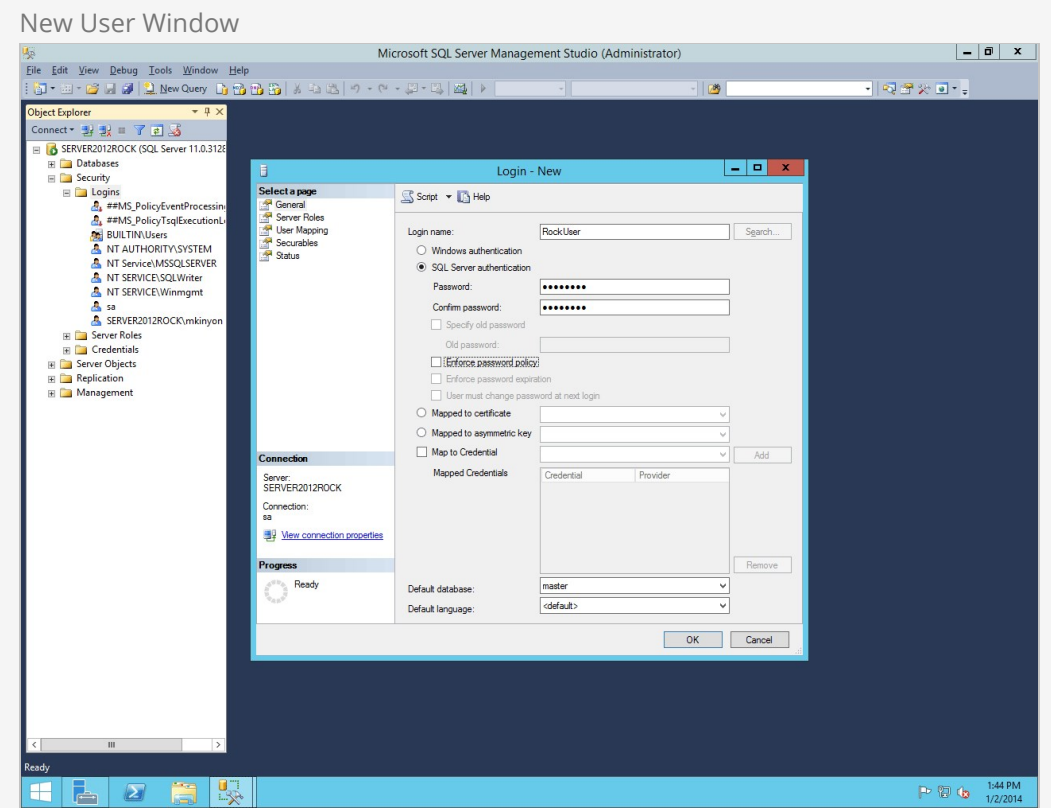

Next, click on Server Roles. Check the dbcreator role. Then click  $\overline{ox}$ .

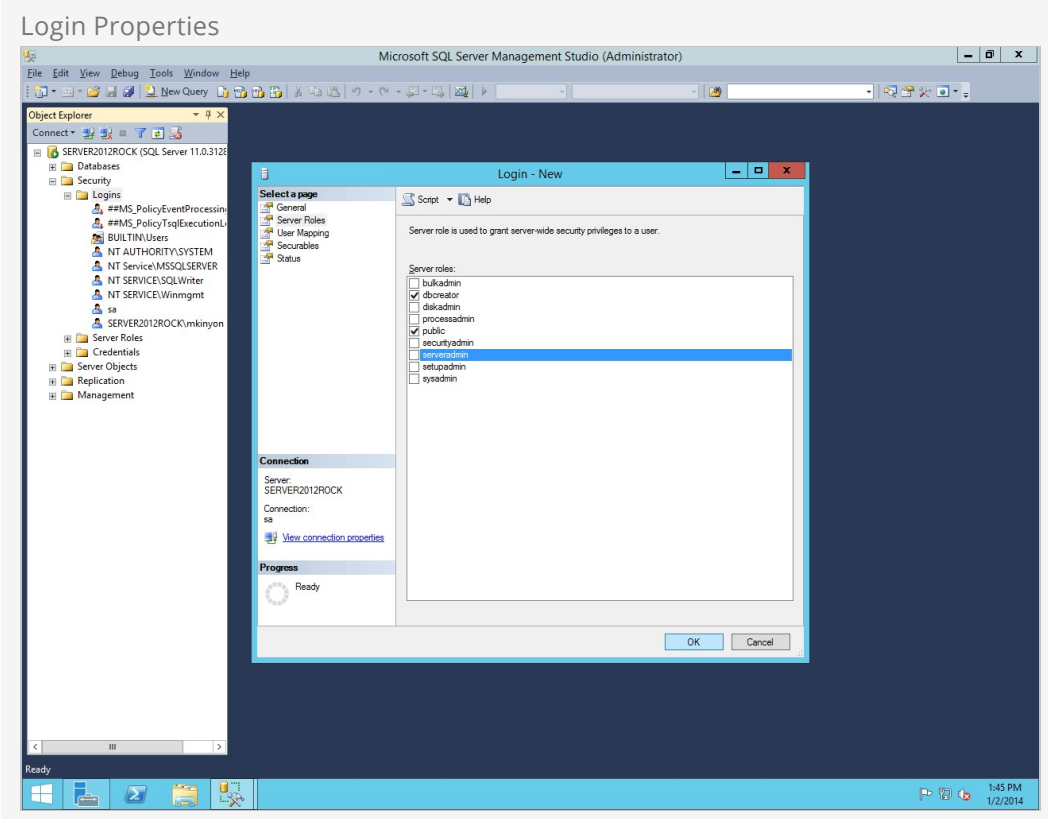

Now let's open up SQL Server Configuration Manager. Expand the SQL Server Network Configuration item and click on Protocols for MSSQLSERVER. Right click on TCP/IP and click on Enable .

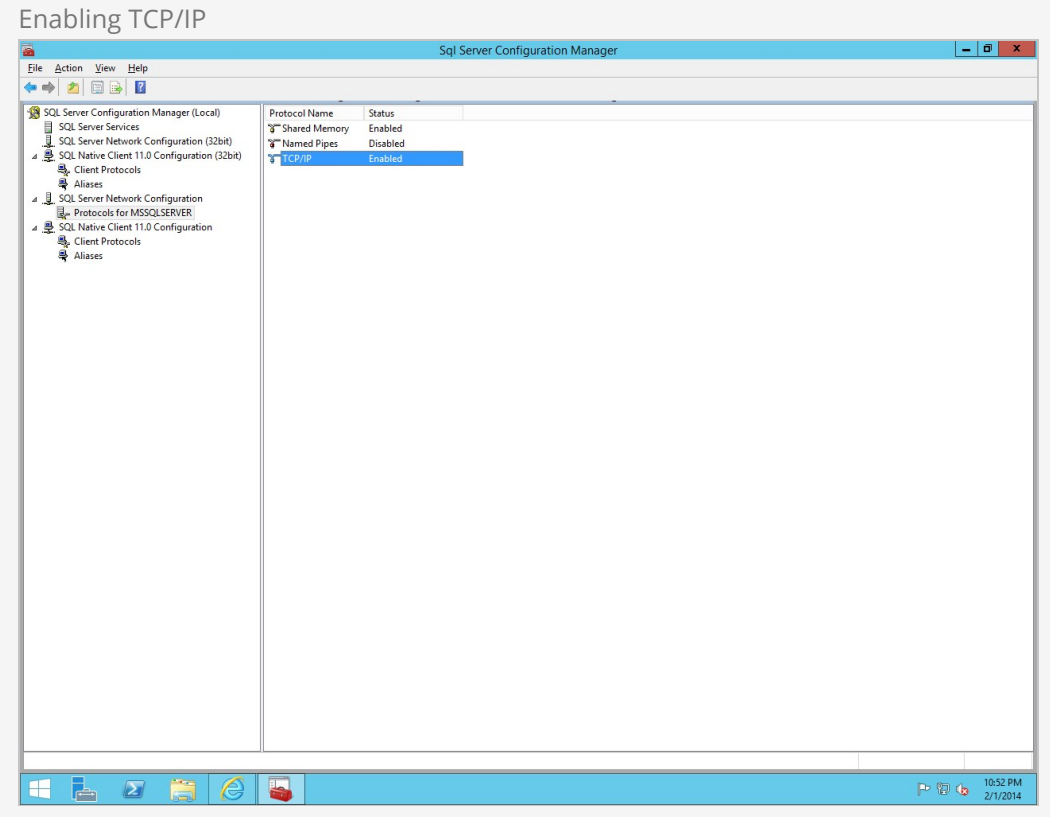

Next, click on SQL Server Services and then right click on SQL Server Agent (MSSQLSERVER) and click on Properties.

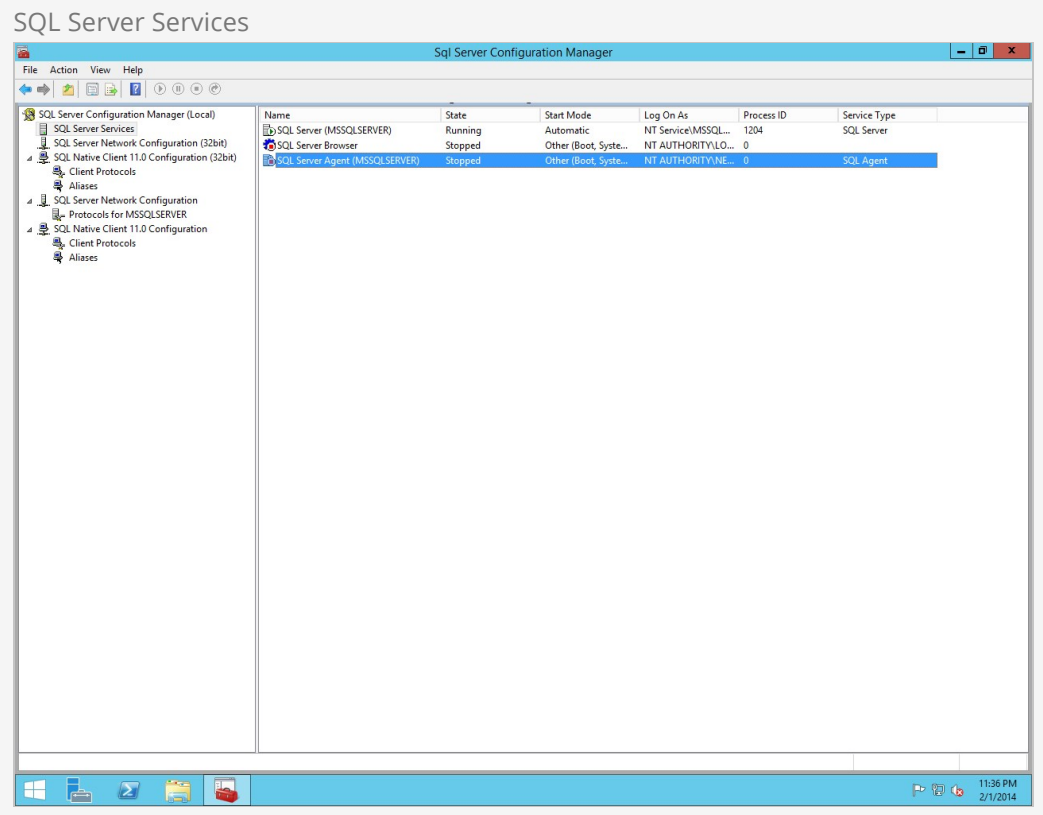

Set the start mode to Automatic and click on  $\sqrt{\text{Apply}}$ .

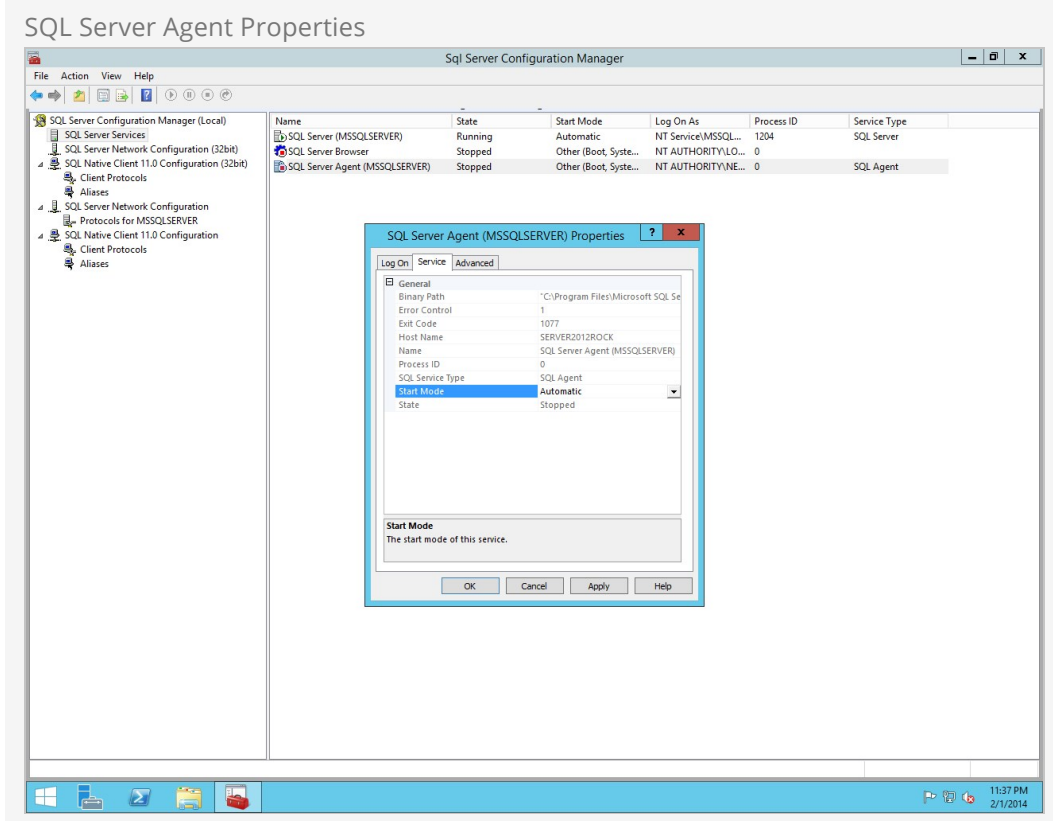

Next, let's open up Firewall with Advanced Security. Right click on [Inbound Rules] and click New Rule.

#### Creating a New Rule S Windows Firewall with Advanced Security **FBX A** ecycle Bi  $\begin{tabular}{|c|c|c|c|c|} \hline \text{File} & \text{Action} & \text{View} & \text{Help} \\ \hline \end{tabular} \begin{tabular}{|c|c|c|c|c|} \hline \text{File} & \text{A} & \text{File} & \text{B} & \text{B} \\ \hline \end{tabular}$ Core Networking - Britain (HTTP-in) Encoded According Core Networking (Model Particle 2018)<br>
Distance Content Retrieval (HTTP-in) BranchCache - Foot Dear<br>
Control Cache Pistovey (WSD-in) BranchCache - Peace (HTTP-in) Bran From Care Theorem (Fig. 1991)<br>
Standard Care Fortest Cach, All Branch Cache - Hoteled Cach, All CoM+ Rentwork Access<br>
CoM+ Rentwork Access<br>
CoM+ Rentwork Access<br>
Come Networking<br>
Core Networking<br>
Core Networking<br>
Core Netw Mindows Firewall with Advance<br>
Xil Inbound Rules<br>
Xil Inbound Rules<br>
Xil Outbound Rules<br>
Xil Connection Security Rules<br>
⇒ Monitoring<br>
⇒ Monitoring Inbound Rules Actions Inbound Rules  $\overline{\phantom{0}}$ **New Rule...** Filter by Profile Filter by State  $\overline{ }$ Filter by Group View  $\overrightarrow{a}$  Refresh Export List... **E** Help **Produced Transaction**<br>File and Printer Sharing<br>File and Printer Sharing All  $\begin{array}{c}\n\overline{A} \parallel \\
\overline{A} \parallel \\
\overline{A} \parallel \\
\overline{A} \parallel\n\end{array}$ File and Printer Sharing<br>File and Printer Sharing<br>File and Printer Sharing  $\mathbb H$  $\sim 10^{-5}$ PDG  $\blacksquare$ **TA** 2 高 明 3

Click on **Port** and click Next.

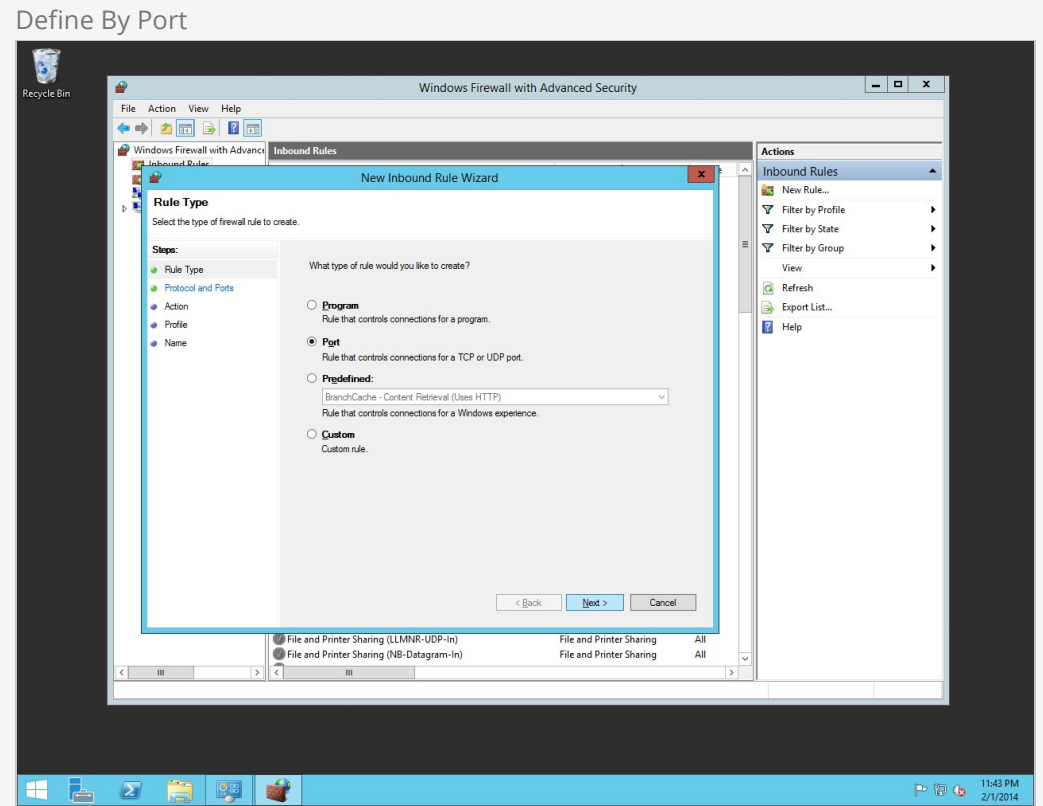

Choose TCP and type in the specified local port, "1433."

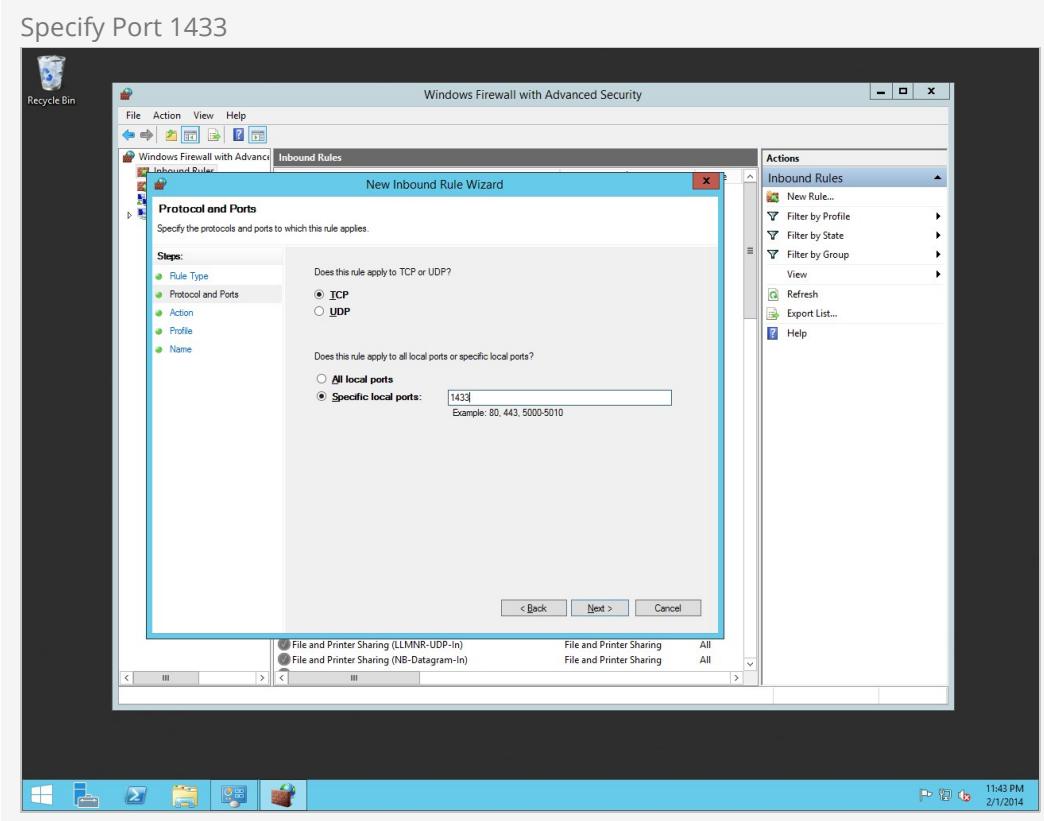

Click on Allow the connection and click Next.

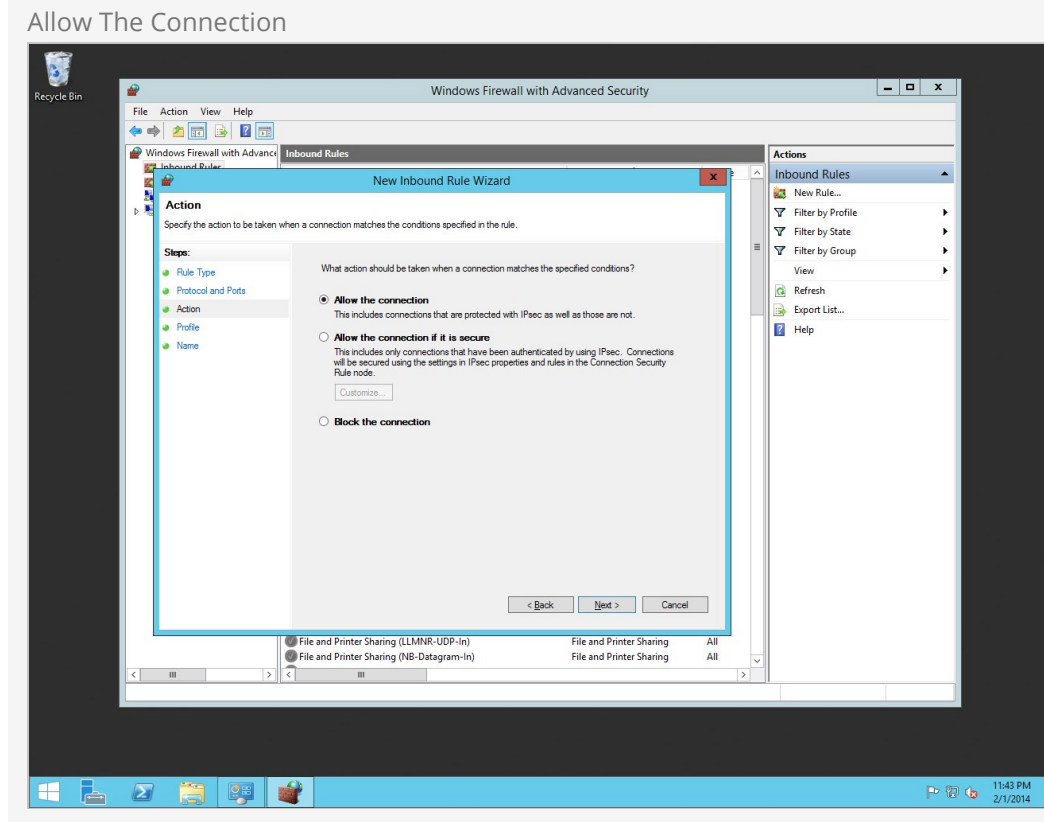

Choose which profiles this rule is applied to and click  $Next$ .

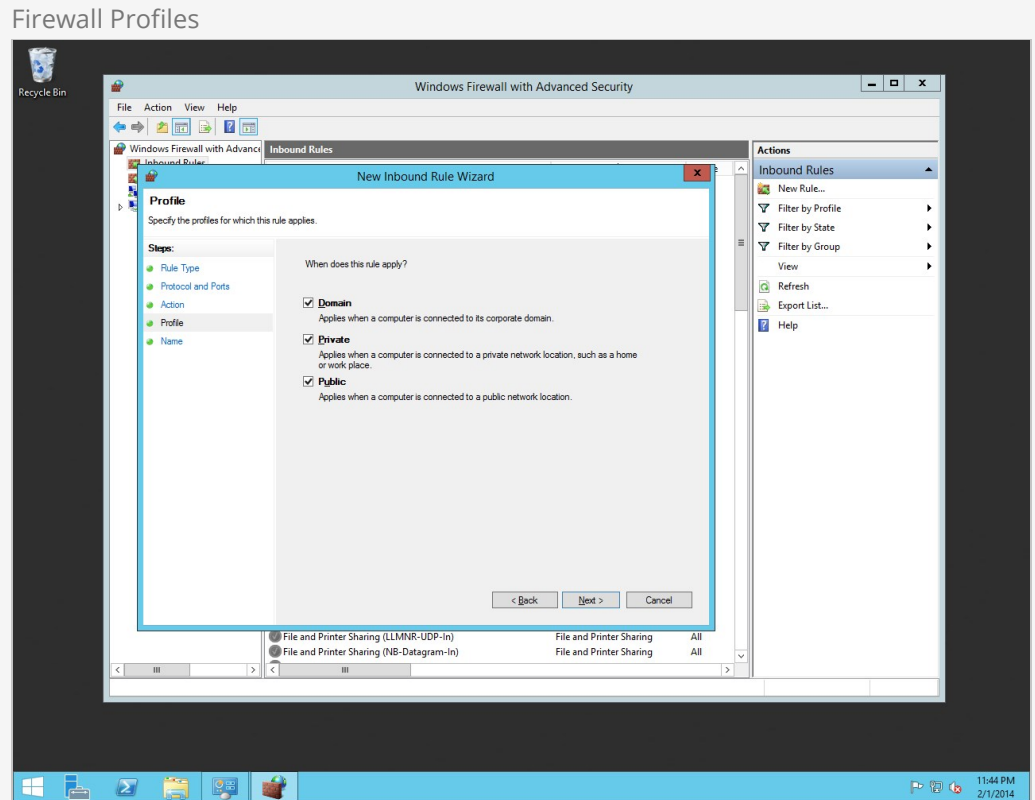

Give the rule a name and click [Finish].

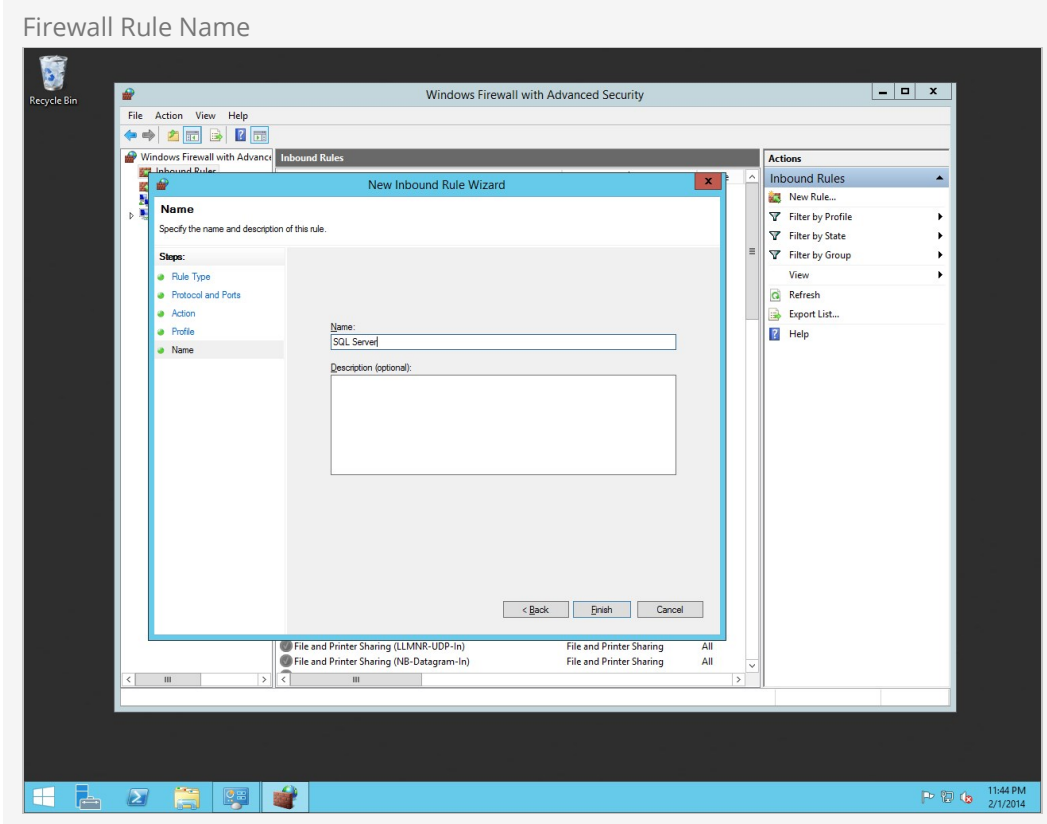

That's it! Let's move on to the next chapter.

# Installing Rock

Now that our foundation is set, we can begin the best part - installing Rock!

The first thing we need to do is to download the Rock installer, which you can find at [rockrms.com/Rock/GetStarted](http://www.rockrms.com/Rock/GetStarted). Place the Start.aspx file from the installer package in the root of the web folder. By default, the web root folder will be located here: C:\inetpub\wwwroot.

Open up a web browser and go to <http://localhost/Start.aspx>to begin the installation process.

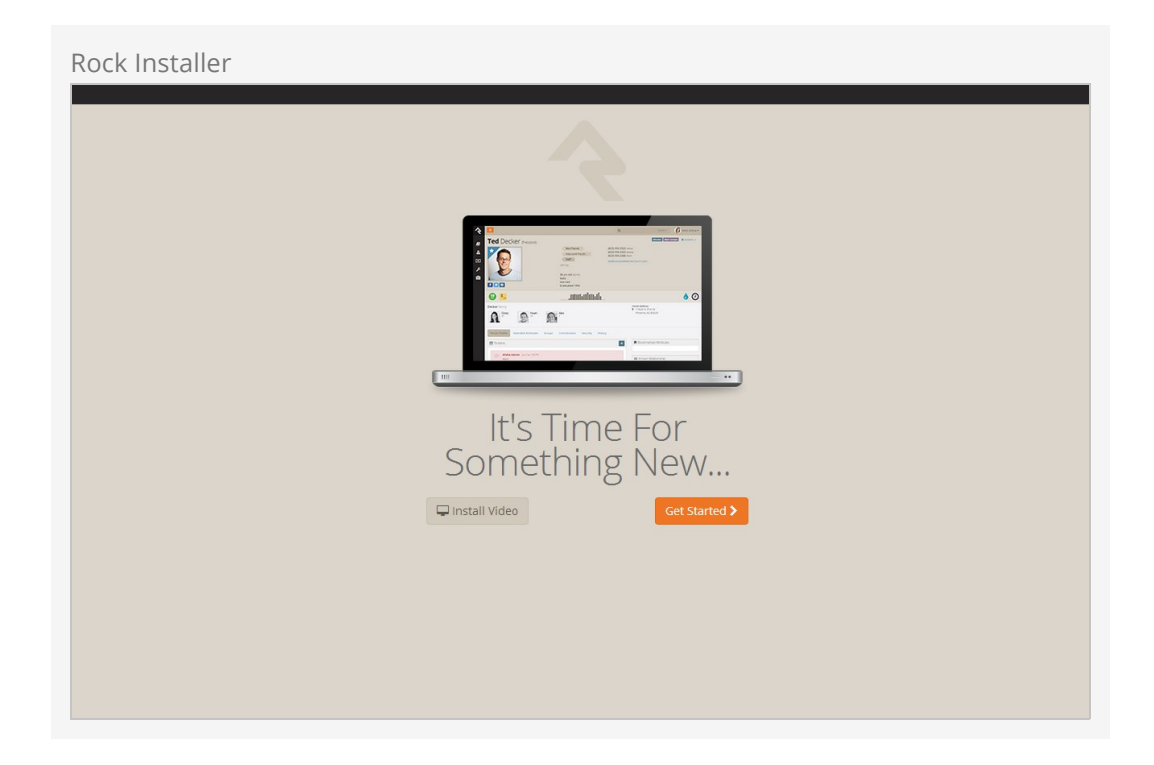

Now we will enter in the SQL server information. If the SQL server is installed on this server, you can type in "localhost" in the *Database Server* box. If you are using another server for SQL, you can enter the server name instead.

Next, enter in a name for the Rock Database (e.g. "Rock") and enter in the username and password we created earlier in the SQL Chapter. Click [Next].

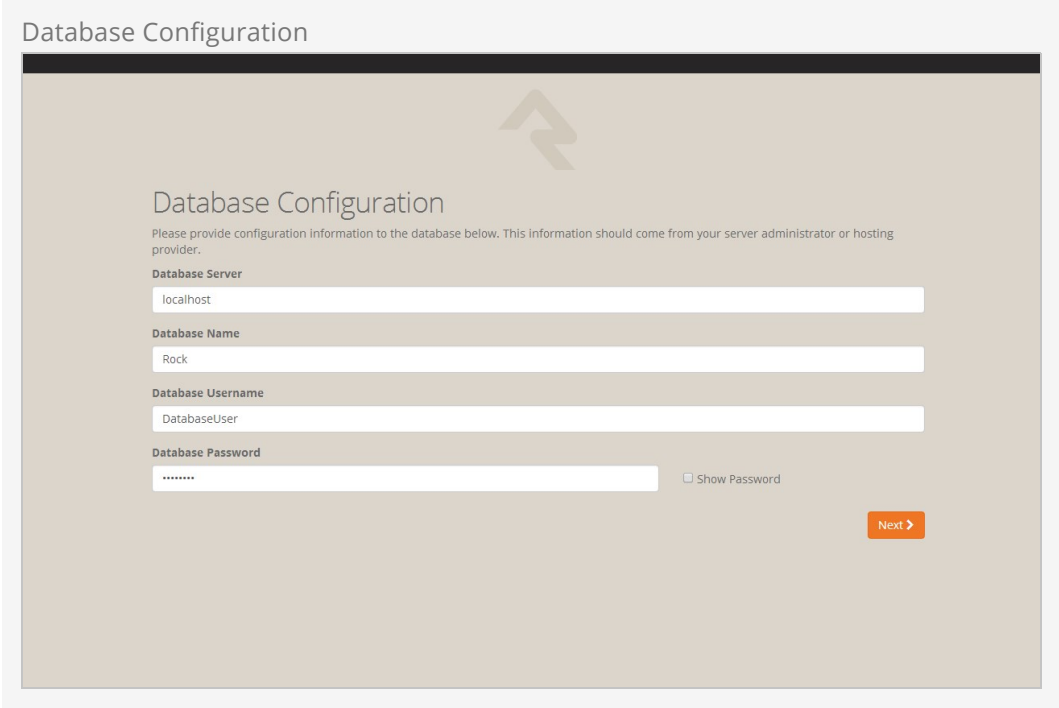

Now the Rock installer will run some checks to make sure the environment is ready for use. If everything checks out, you will see the Pass! screen. Click Next .

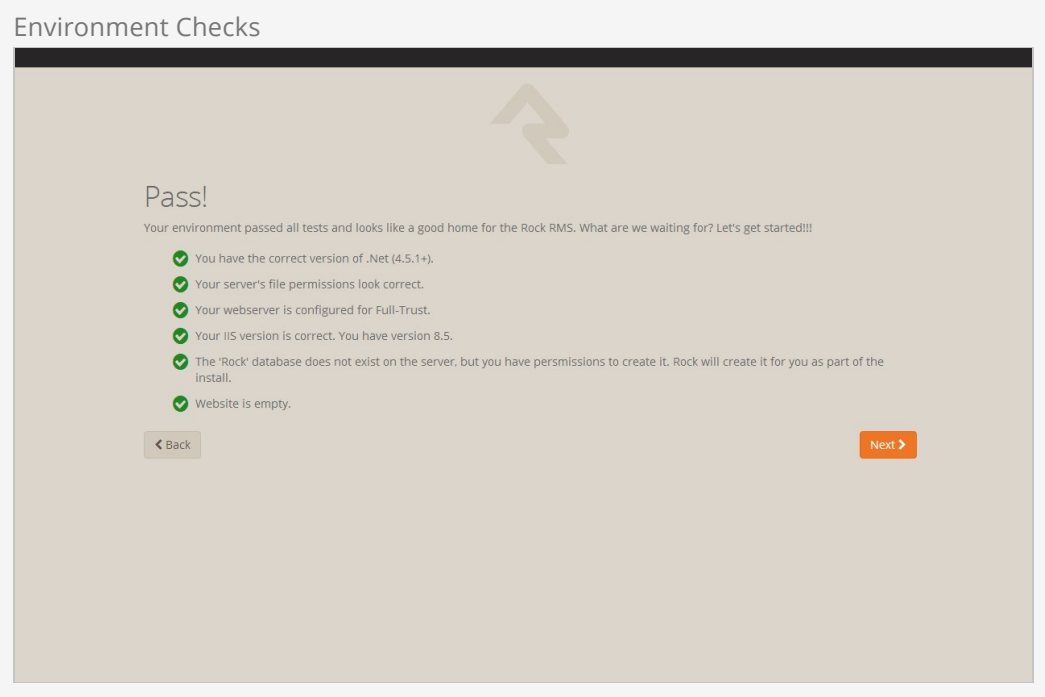

The next screen will allow us to create an admin username and password for Rock. This will be the default admin account for Rock. Click Next .

#### Note:

We recommend using a general or organization account, not a personal one. You can create your own login after the install.

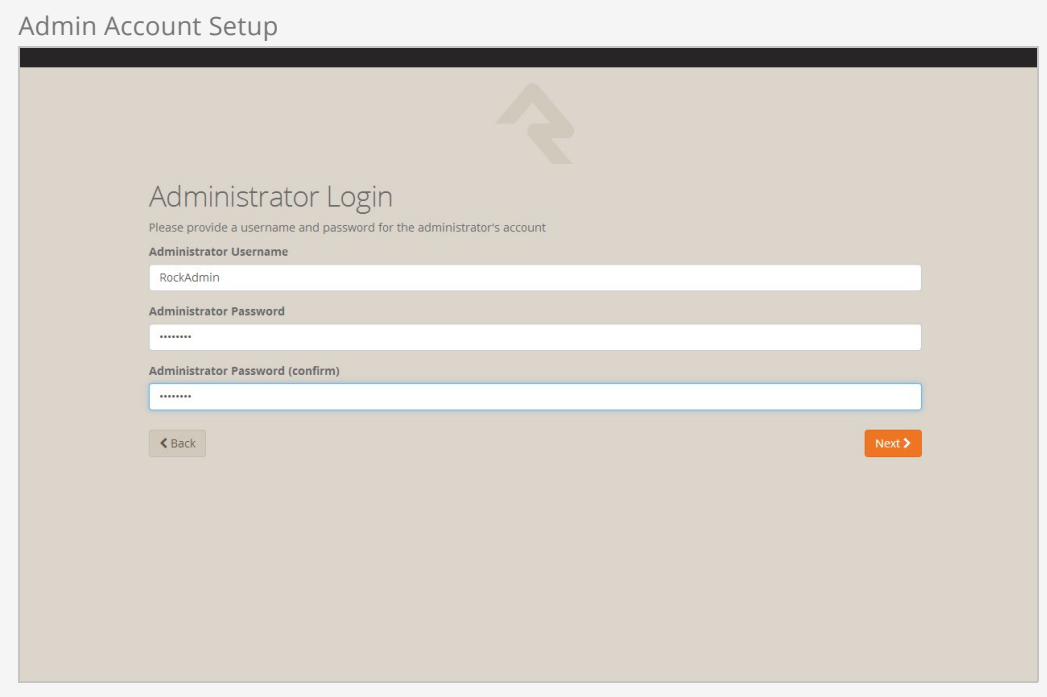

Now you'll need to enter in your organization URLs.

- **Internal URL:** The web address you'll use to to connect to Rock internally. (Example: http://admin.rocksolidchurchdemo.com)
- **Public URL:** The public facing website for your organization. (Example: http://www.rocksolidchurchdemo.com)

#### Note:

Don't worry if these addresses aren't configured to point to your new server yet. These addresses are intended to be the ones you'll use once you're ready to go live.

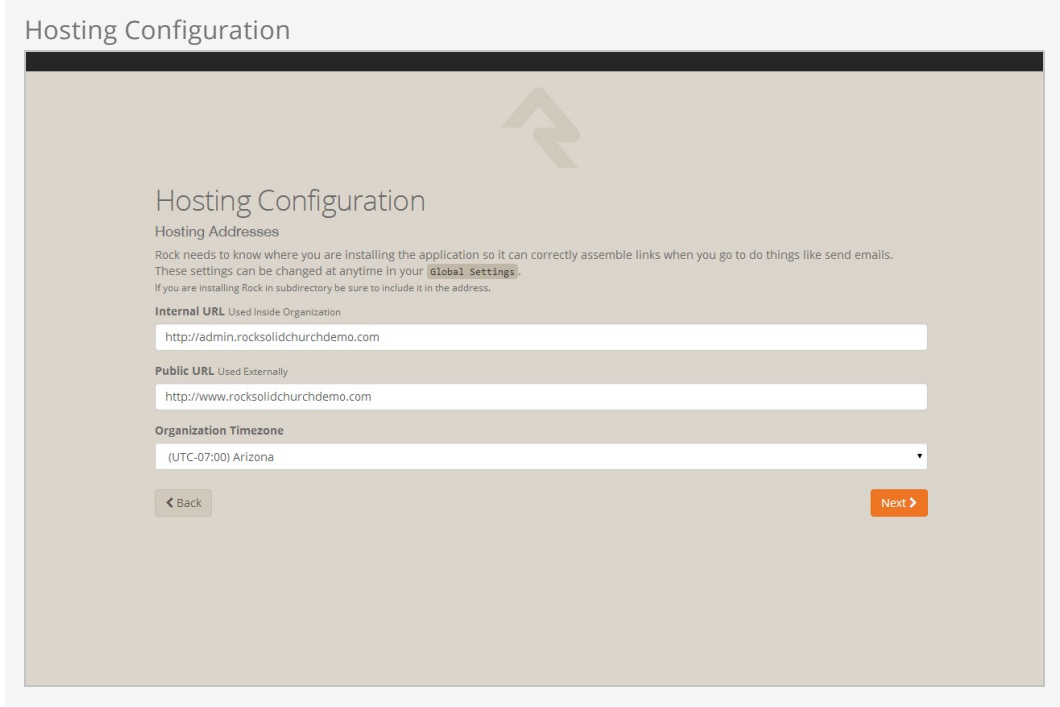

Now let's enter in your Organization Information.

- **Organization Name:** The name of your organization
- **Organization Default Email Address:** The default email sending address for Rock
- **Organization Phone Number:** The main phone number of your organization
- **Organization Website:** The website of your organization

#### Note:

Don't worry, these settings can be changed later under  $\sqrt{A}$  Admin Tools > General Settings > Global Attributes

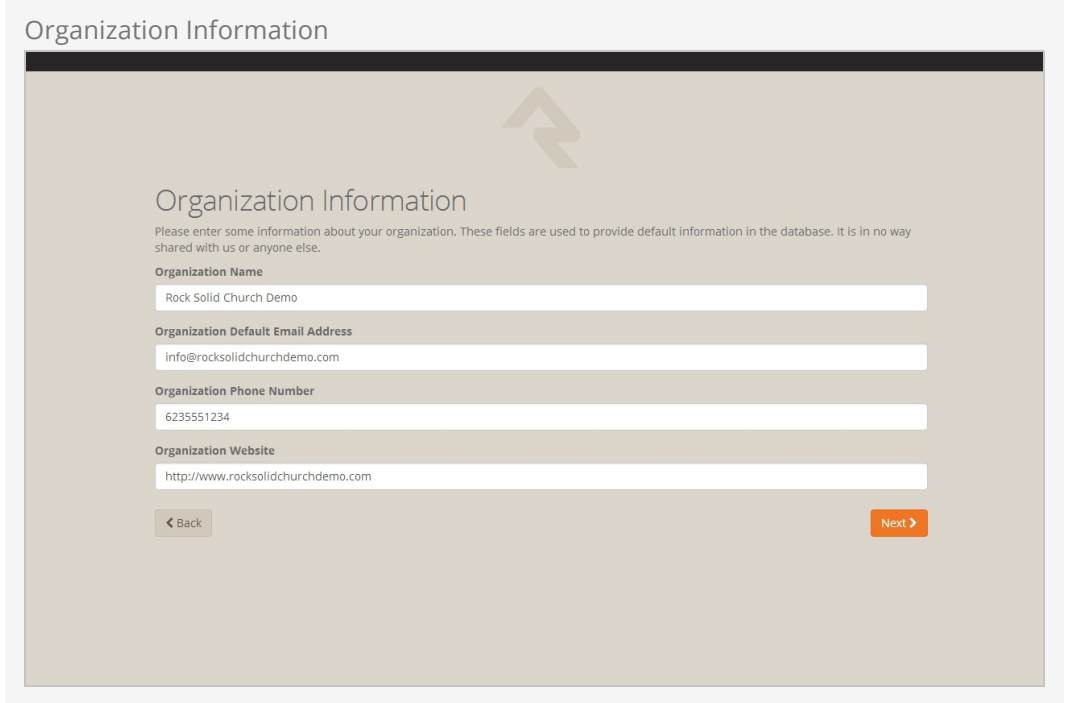

Next, we'll need to add your email server settings. These settings will be used so Rock can send Communication emails to your organization's members. If you don't have a self-hosted email server, there are many services out there that can send email on your behalf. One of these is MailJet <www.mailjet.com>. If you decide to use a cloud-hosted email solution, speak with their support team to get the required settings you need for Rock.

#### Tip:

See the [[Admin Hero Guide](http://www.rockrms.com/Rock/Book/9)] for more on email service settings and using email services.

http://www.rockrms.com/Rock/Book/9

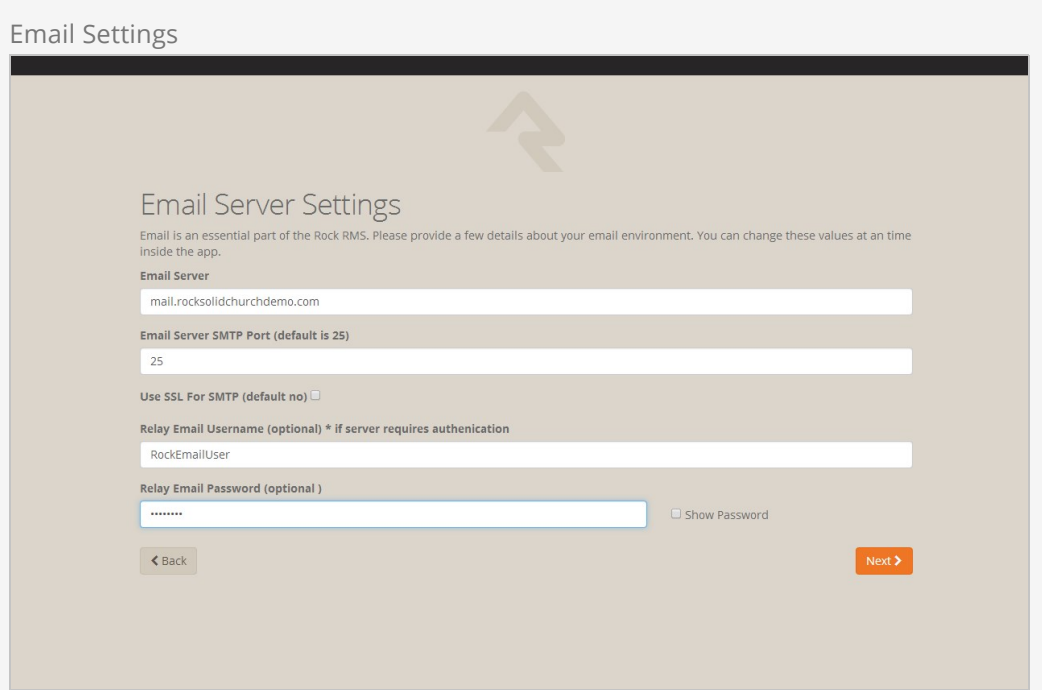

#### Note:

Your email settings can be updated at any time under [Admin Tools > Communication] Settings > Communication Transports> SMTP

Now that you have all of your organization's information entered into Rock, click Next to begin the Rock installation.

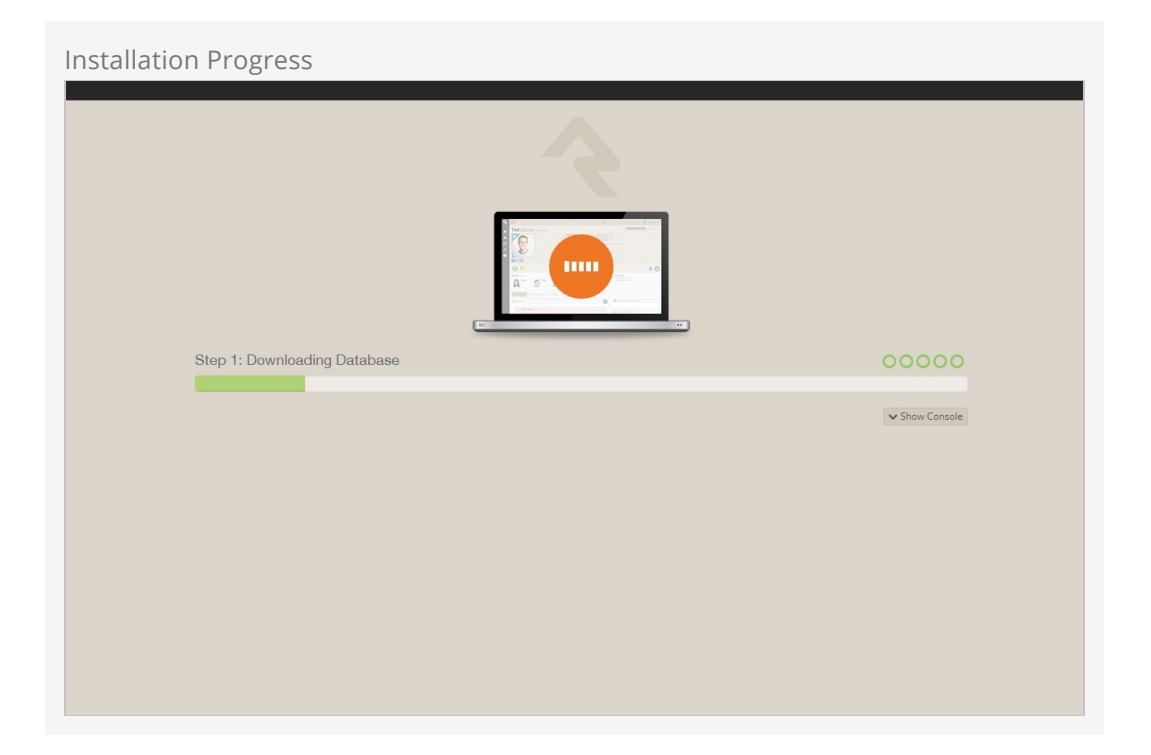

Rock will begin downloading the needed files onto the webserver and configuring the database. You can observe this process by clicking on the [Show Console] button.

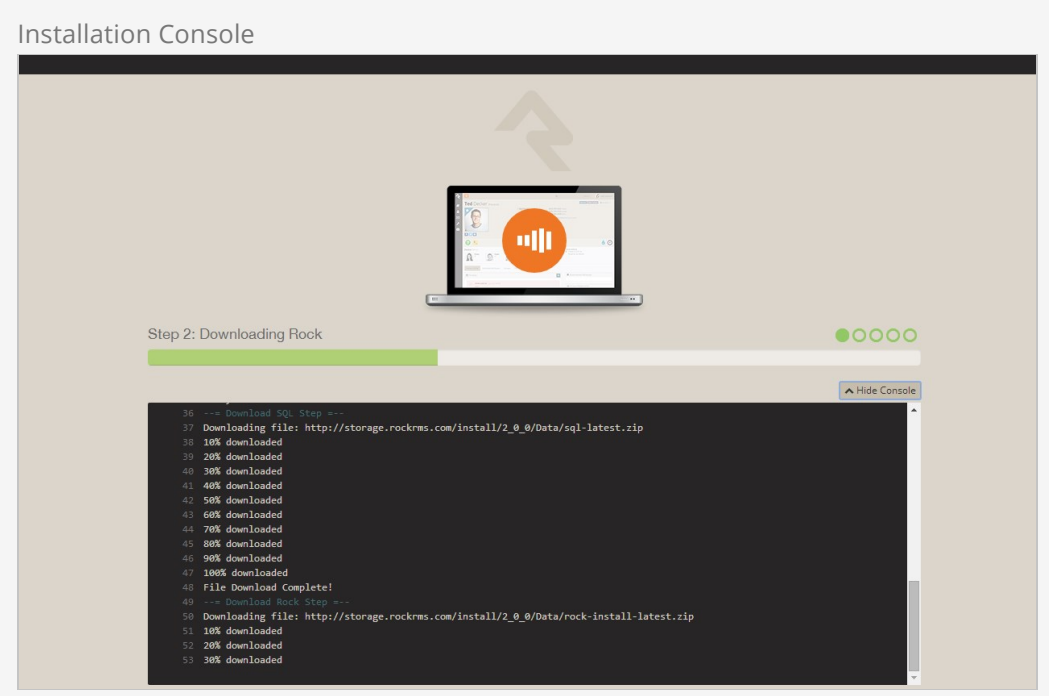

When complete, click on the Flip the Switch button. Keep in mind, this loading screen will take the longest to load since Rock is starting up for the first time.

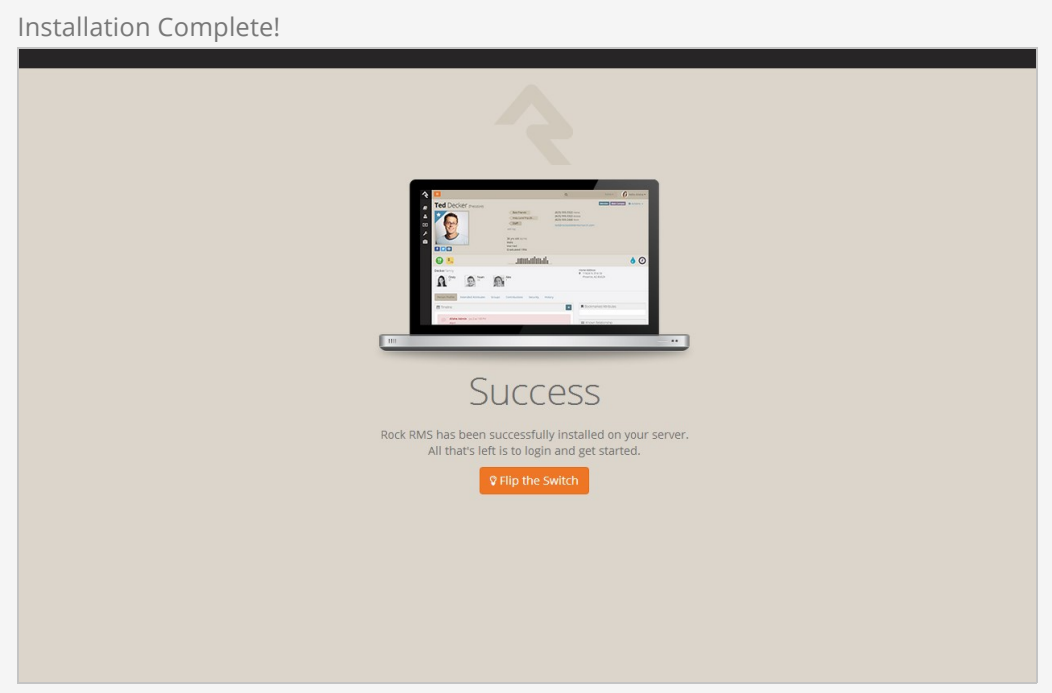

#### **Note**

If you arrive at the external site instead of the internal login page it could be that the domain name is set to be used as the external site. When Rock isn't provided with a specific page to load in the URL it looks at the domain and finds a site in the database that matches. If this happens to you, you can get to the internal site by this URL: http://{yourserver}/page/12

Now that Rock is installed, you can begin by logging in. Log in with the Rock admin account you created during the installation.

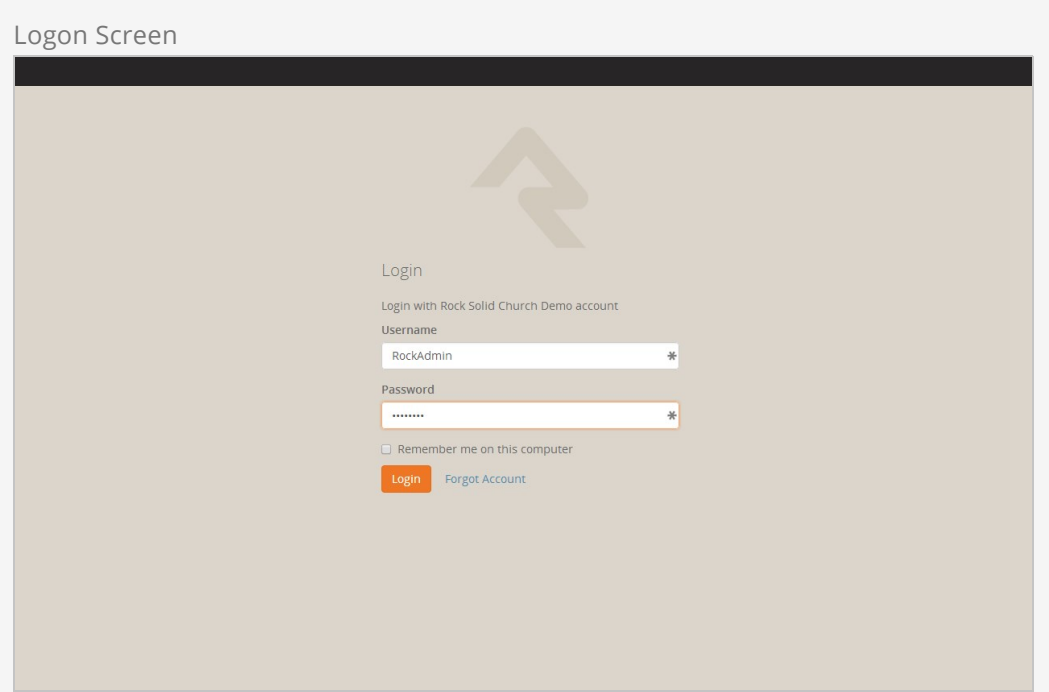

Once logged in, you'll be taken to the Rock homepage. You will see the Administrator Checklist, which is a list of the recommended first steps to maxmize the potential of Rock at your organization. Don't worry about completing the list today. You can get to it as you become more familar with Rock. The list will disappear once you mark off all the items. It may reappear after updates, if special configurations are needed. Think of it as a friend that only shows up in your time of need.

Rock Home Page  $\blacklozenge$ Group Name - Hello Admin -Ø Administrator Checklist Quick Links  $\Delta$ Rock RMS Website  $\bullet$ This checklist contains items for the administrator to complete. Once all items are complete it will disappear until new items are **External Website** j Active Internal Users å Update Your Install  $\bar{\mathbf{v}}$ There are no logged in users on the<br>Rock RMS site.  $\Box$  Create Your Account  $\downarrow$ Active External Users  $\Box$  Setup Location Service  $\downarrow$ There are no logged in users on the<br>External Website site. Add Organization Address  $\downarrow$  $\Box$  Input Google Maps Key  $\ddot{\phantom{0}}$  $\Box$  Update Email Templates  $\ddot{\phantom{0}}$  $\Box$  Update System Workflows  $\ddot{\phantom{0}}$ □ Update Welcome Message v.  $\Box$  Define Person Attributes v.  $\Box$  Setup Group Types v.  $\Box$  Update External Applications U Welcome to Rock Administrators, add your organization's welcome message here. Crafted by the Spark Development Network / License

# Snapshot Isolation Settings

We recommend enabling snapshot isolation for your Rock database. This keeps database reads from being locked by database writes. Below are the settings we recommend (found by right-clicking on the database name in SQL Server Manager and selecting Properties .)

Snapshot Isolation Settings

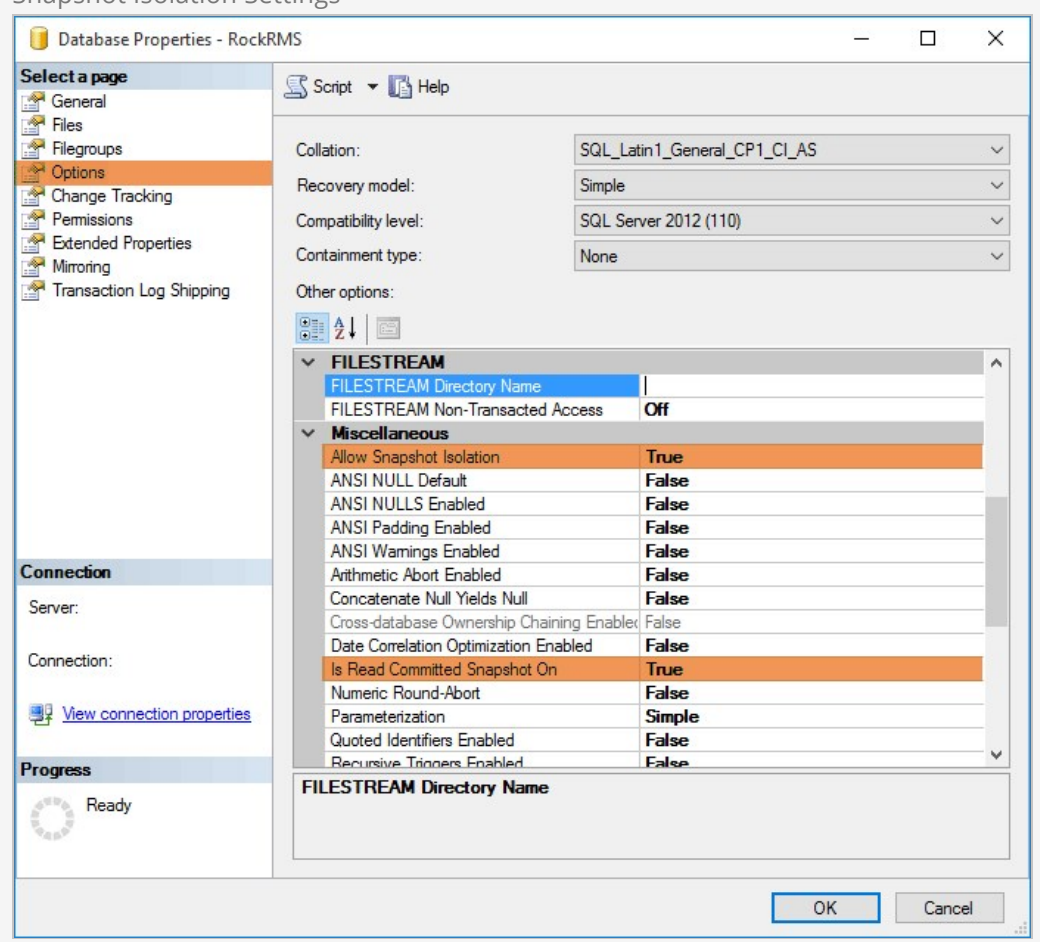

## Default Settings May Vary

Depending on your SQL Server edition and version this may already be the default.

# Special Configurations

In this chapter, we will go over some ways that you can maximize the performance of Rock.

## Two-Server Configuration

If you were looking at the system requirements in this guide's introduction, you might have noticed that there is a two-server configuration for larger installations. There are a few benefits for this kind of configuration.

- **Performance:** Having your Rock Database and Web Environment on seperate servers means they won't be sharing resources and will be able to perform at a higher capacity.
- **Security:** If you plan to use a public website with Rock, you can put the web server in a DMZ for added network security. Setting up a DMZ is outside the scope of this guide, but if this is something you plan on pursuing, reach out to the Rock community.

## It's All in the Details

The process for setting up a two-server environment is not that much different from the single-server setup in this guide. Here is a high level task list for each server:

#### **Database Server**

• Install & Configure SQL Server

#### **Web Server**

- Install the required Server Roles and Features
- Configure Internet Information Services (IIS)
- Point Rock at the database server during installation

Be sure to check out the rest of the Rock guides and manuals to help you get started.